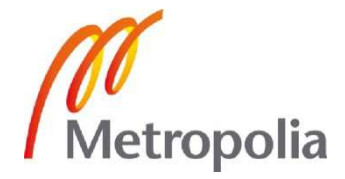

Ville Sipola

LVI-suunnittelun mitoituskäytäntöjen yhtenäistäminen ja kohdennettujen apuvälineiden kehittäminen

> Metropolia Ammattikorkeakoulu Insinööri (AMK) Talotekniikan koulutusohjelma Insinöörityö 5.6.2012

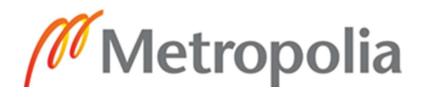

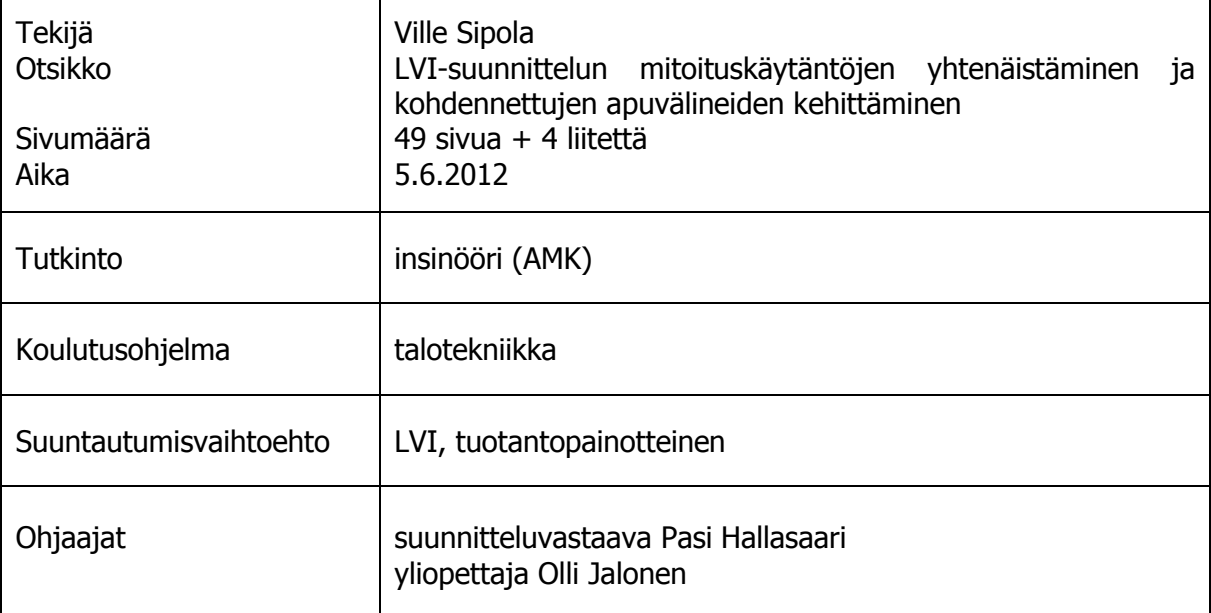

Tämä insinöörityö toteutettiin yhteistyössä Metropolia ammattikorkeakoulun talotekniikan koulutusohjelman ja Insinööritoimisto Matti Hallasaari Oy:n kanssa. Insinöörityön tarkoituksena oli perehtyä LVI-suunnittelutoimistossa päivittäin tapahtuviin tavanomaisiin ja toistuviin suunnitteluun ja teknisten arvojen laskentaan liittyviin tehtäviin.

Tehtäviä tutkittiin ja niiden pohjalta valittiin neljä erilaista rutiinilaskentatehtävää, joihin päätettiin lähteä toteuttamaan neljä erilaista kohdennettua laskentasovellusta helpottamaan kyseisiä tehtäviä. Tärkeänä tavoitteena oli myös se, että tehdyistä laskennoista saataisiin tulostettua selkeä raportti arkistointia varten. Laskentasovellukset toteutettiin Microsoft Office Excel -ohjelmalla. Hankalimmissa taulukon ulkoasuun ja tulosten laskentaan liittyvissä tehtävissä käytettiin hyväksi myös Microsoft Office -ohjelmille erityisesti räätälöityä Visual Basic for Applications (VBA) -ohjelmointikieltä.

Ensimmäisenä työssä toteutettiin vesikiertoisen lattialämmitysjärjestelmän mitoitukseen tarkoitettu laskentataulukko, jonka tarkoituksena on antaa käyttäjälleen tarkkaa tietoa mm. lattialämmityspiirien tehoista, virtaamista ja painehäviöistä, jonka pohjalta esimerkiksi järjestelmän kiertovesipumpun mitoitus olisi helppo tehdä. Toisena laskentataulukkona on toteutettu taulukkolaskentasovellus, joka on tarkoitettu käytettäväksi tilanteissa, joissa on tarpeen mitoittaa suljetun vesi- tai vesiglykolijärjestelmän paisunta- ja varolaitteet. Kolmantena ja neljäntenä toteutettiin ilmanvaihtoprosesseja laskevat laskentataulukot, joista toinen on tarkoitettu jäähdytyspatterin tehon määrittämiseen. Toisella näistä ohjelmista taas voidaan selvittää kahden erilaisen ilmaseoksen sekoittamisesta syntyvän ilmaseoksen tilapiste, eli ilmaseoksen lämpötila ja suhteellinen kosteus.

Työn tuloksena kaikki laskentataulukot saatiin toteutettua määritellyssä laajuudessaan. Taulukoiden toiminnallisuuden kannalta työssä on selvitetty laskentoihin liittyviä useita LVI-teknisiä kaavoja. Tämän lisäksi työssä sivuttiin useiden erilaisten Excelin valmisfunktioiden toimintaa ja käyttötarkoituksia sekä tutustuttiin VBA-ohjelmointiin.

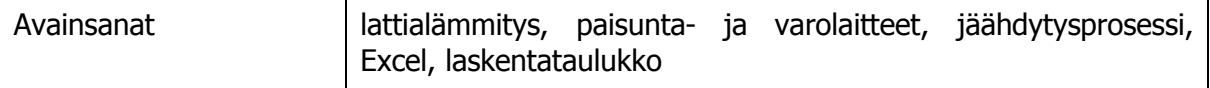

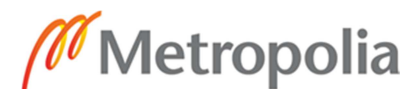

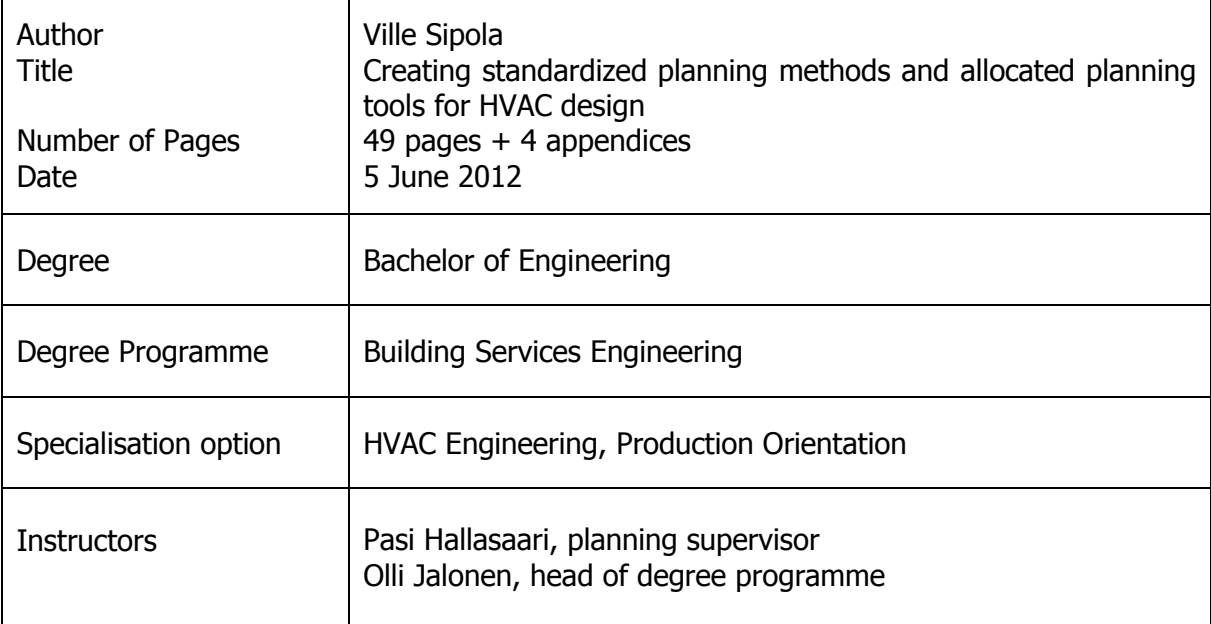

The purpose of this final year project was to study the day-to-day routine planning methods used in HVAC planning, such as mathematical calculations. Based on the study, four separate planning tools were created to increase the accuracy of planning as well as to improve the documentation of any decisions made.

The planning tools were mostly developed on a spreadsheet calculation programme with some programming done with Visual Basic for applications. The tools created were, first, one for the planning of underfloor heating systems, second, a tool for the planning of certain expansion and safety appliances in closed-circuit heating systems. The last two tools dealt with air handling processes, i.e. with determining the required cooling power of a cooling coil and the relative humidity and temperature of combined air mixture.

As a result, four easy-to-use, consistent and efficient planning tools were completed. Also, the threshold for taking up similar projects was lowered considerably.

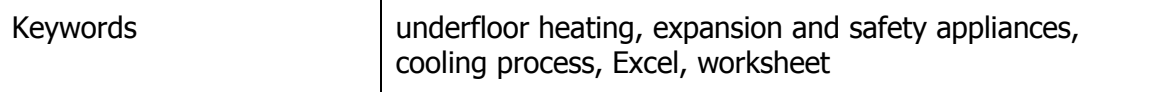

# **Sisällys**

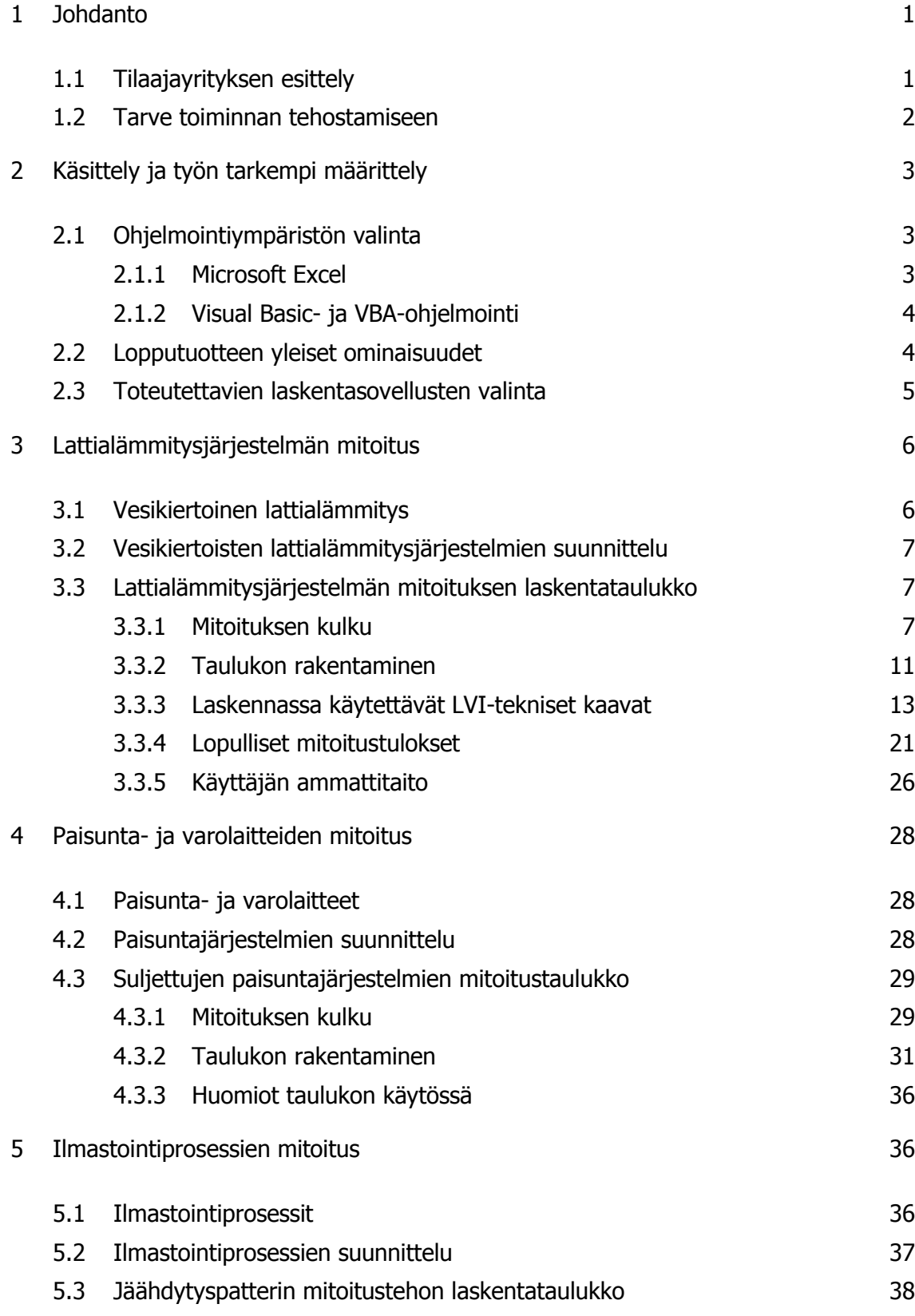

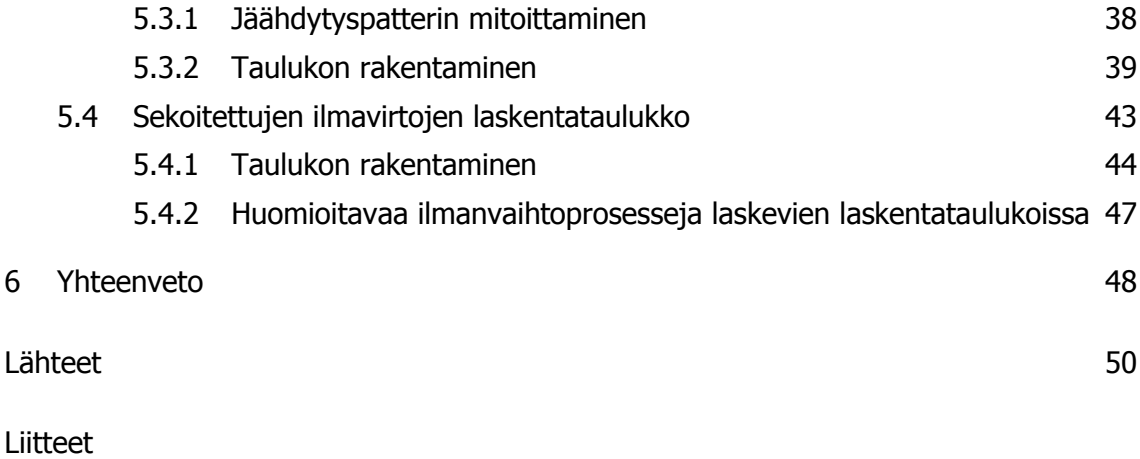

- Liite 1. Esimerkki lattialämmitysjärjestelmän mitoituksesta
- Liite 2. Esimerkki paisunta- ja varolaitteiden mitoituksesta
- Liite 3. Esimerkki jäähdytyspatterin tehon mitoituksesta
- Liite 4. Esimerkki kahden ilman ilmaseoksen tilapisteen määrityksestä

# **Lyhenteet ja käsitteet**

- CAD Sanalla CAD (Computer-aided design) tarkoitetaan sovellusta, jota käytetään suunnittelutyön apuna ja jolla tehdään tietokoneavusteista suunnittelua. Esimerkiksi Autodesk Inc.:n julkaisema ja ylläpitämä AutoCADohjelmisto.
- EXE EXE (Executable file) on Windows-käyttöjärjestelmäympäristössä käynnistettävien sovellusten tiedostopääte.
- ISO 9000 ISO (*International Organization for Standardization*) 9000 on kansainvälinen standardisaria, joka käsittelee organisaatioiden toiminnan johtamista laadunhallinnan ja laadunvarmistuksen kannalta.
- ISO 9001 ISO 9001 on osa ISO 9000 -standardisarjaa, joka käsittelee organisaatioille asetettuja standardivaatimuksia asiakkaan tarpeiden ja odotusten täyttämiseksi.

## Käyttöliittymä

 Käyttöliittymä on linkki käyttäjän ja aliohjelman välillä, josta käyttäjä voi käynnistää ja suorittaa ohjelman koodia. Esimerkiksi makropainikkeella voidaan suorittaa koodia.

- LVI-kortti LVI-kortilla ja kortistolla tarkoitetaan rakennustietosäätiön hallinnoimaa kokoelmaa LVI-laitteiden ja järjestelmien suunnittelu- ja toteutusohjeista.
- MagiCAD MagiCAD on suomalaisen Progman Oy:n julkaisema ja ylläpitämä Auto-CAD-ohjelman päällä toimiva suunnitteluohjelma taloteknisten järjestelmien suunnitteluun.
- Makro Makrolla tarkoitetaan pääohjelmaa, jonka erityispiirteenä on se, että se on yleensä nauhoitettu.

#### SFS-standardi

 SFS-standardi on SFS ry:n eli Suomen Standardisointiliiton julkaisema standardi.

- SRMK D2 SRMK D2 (Suomen rakentamismääräyskokoelman osa D2) on Suomen rakentamismääräyskokoelman osa, joka käsittelee rakennusten ilmanvaihtoa ja ilmanvaihtojärjestelmiä.
- SRMK D5 SRMK D5 (Suomen rakentamismääräyskokoelman osa D5) on Suomen rakentamismääräyskokoelman osa, joka käsittelee rakennusten energian kulutusta.
- VBA VBA (Visual Basic for Applications) on Microsoft Office -sovellusten sisällä toimiva ohjelmointikieli, jolla voidaan täydentää Office-sovellusten toiminnallisuutta.

# **1 Johdanto**

Tämä työ on toteutettu Metropolia Ammattikorkeakoulun talotekniikan koulutusohjelman insinöörityönä yhteistyössä LVI-suunnittelutoimiston Insinööritoimisto Matti Hallasaari Oy:n kanssa.

# 1.1 Tilaajayrityksen esittely

Tilaajayrityksenä insinöörityölleni toimi Insinööritoimisto Matti Hallasaari Oy, jossa olin työskennellyt insinöörityön tekoa aloittaessani noin yhden vuoden verran.

Insinööritoimisto Matti Hallasaari Oy:n toimiala on rakennusten LVI-suunnittelu ja konsultointi. Yritys on perustettu vuonna 1983. Yritys suunnittelee kohteita niin kotimaahan, kuin ulkomaillekin, painopistealueina Euroopan alue ja Venäjä. Konsultointipalvelut kattavat sekä uudisrakentamisen että korjausrakentamisen suunnittelun ja projektinohjauksen. Palveluita tarjotaan niin asuinrakentamisen, kuin moninaisten julkistenja teollisuusrakennusten rakentamisen tarpeisiin.

Toimistossa työskentelee 10 LVI-alan ammattilaista apunaan uusimmat ohjelmistot ja viimeisin tutkimustieto. Suunnittelun laadun perustana on pitkäaikainen kokemus ja toimiva ISO 9001 -standardiin perustuva laadunhallintajärjestelmä. Yrityksen toimintaan vahvuutta ja varmuutta on tuonut mukanaan vaihtuvien projektien mukana opittu joustava asiakaslähtöinen ja henkilökohtainen palvelu.

Yrityksen tarjoamiin tuotteisiin ja palveluihin kuuluvat mm.

- suunnittelu
- määrä-, kustannus- ja elinkaarilaskelmat
- kuntoarviot
- suunnittelun ohjaus- ja valvontapalvelut
- viranomaisyhteydet ja hyväksyttämispalvelut
- urakka-asiakirjat ja neuvottelupalvelut
- asennusvalvontapalvelut
- toimintakoe- ja koekäyttöpalvelut. (1)

#### 1.2 Tarve toiminnan tehostamiseen

Insinöörityön aihetta alettiin tilaajayrityksessä kehittää insinöörityön ohjaajan Pasi Hallasaaren sekä Matti Holman kanssa. Lähtökohtana oli tietenkin se, että minä insinöörityön tekijänä voisin tuottaa laadukkaan työkokonaisuuden, jossa voisin käyttää koulun aikana oppimiani asioita tehokkaasti hyväkseni ja samalla oppia pitkä-aikaisen projektin toteuttamista insinöörimäisellä laadulla ja etiikalla. Yhtä tärkeänä lähtökohtana insinöörityön aiheen valinnassa oli myös se, että tilaajayritys saisi toiminnalleen todellista lisäarvoa toteutettavan työn kautta.

Insinöörityön aihe alkoi muotoutua melko nopeasti, kun tutkittiin, millaisia kokonaisuuksia olisi mahdollisuus toteuttaa insinöörityölle varatussa ajassa ja miten tilaajayrityksessä käynnissä olevia projekteja voitaisiin tukea insinöörityön avulla tehtävällä työllä ja tutkimuksella. Sellaisia projekteja ei ollut juuri käynnissä, jossa jonkin tietyn yksittäisen asiakokonaisuuden tutkimista tai vertailua olisi tarvittu, joten päätettiin valita aihe, joka pystyisi tarjoamaan lisäarvoa useimpiin projekteihin.

Tilaajayrityksessä työskentelevät suunnittelijat ovat useasta eri sukupolvesta, joten erilaisia tyylejä suunnitella on varmasti myös yhtä monta. Esimerkiksi yksinkertaisia mitoituksia tehdään useilla erilaisilla tavoilla. Yksi käyttää laskentaan taulukoita, toinen laskee suoraan kaavoista ja kolmas käyttää kokemusperäistä tietoa, mutta usein näillä mitoituksilla on vain sen verran yhteistä, ettei laskennasta jää tallennetta tai tulostetta projektin kansioon.

Tältä pohjalta saatiin päätettyä insinöörityön aihe. Tarkoituksena olisi siis yhtenäistää päivittäisessä suunnittelutyössä usein käytettyjä mitoitusmenetelmiä toimiston sisällä ja luoda tavanomaisiin mitoituksiin kohdennettuja laskentaohjelmia.

Aiheen valintaa tuki myös se, että yrityksessä on käytössä laadunhallintajärjestelmä, joka on rakennettu laatustandardien ISO 9000 ja ISO 9001 pohjalta. Laadunhallintajärjestelmä on toteutettu yritykseen insinööriopiskelijan toimesta insinöörityönä vuonna 2007.

Laadunhallintajärjestelmää luotaessa yritys oli tehnyt strategisen päätöksen siitä, että laadunhallintajärjestelmästä tulisi käytännönläheinen työkalu jokapäiväisten toimintojen suorittamiseen eikä kansiin koottu epäselvä ympäripyöreä teos, jota on hankala soveltaa käytännön suunnittelutehtävissä. Itse julkisen laadunhallintakäsikirjan tueksi on otettu käyttöön myös käytäntöä tukevia apuvälineitä, joiden tarkoitus on olla tukena varsinaisissa toimintaprosesseissa. Insinöörityön lopputuotteen on myös tarkoitus toimia osana näitä käytännön ohjeita ja siitä on tarkoitus oppia, kuinka jatkossa tuotettavia pieniä laskentaohjelmia olisi järkevin toteuttaa. (2)

# **2 Käsittely ja työn tarkempi määrittely**

# 2.1 Ohjelmointiympäristön valinta

Lopputuotteen muodon kannalta täytyi tehdä pari tärkeää valintaa, esimerkiksi millä ohjelmointikielellä laskentaohjelmat olisi järkevintä toteuttaa. Vaikka jo aihetta valittaessa olimme insinöörityön ohjaajan kanssa alustavasti sopineet, että ohjelmat toteutettaisiin Microsoft Excel -taulukkolaskentaohjelmistolla, tulisi ohjelman etuja ja haittoja hieman pohtia.

## 2.1.1 Microsoft Excel

Microsoft Excel on taulukkolaskentaohjelma, joka on osa Microsoft ce -tuoteperhettä ja jota kehittää amerikkalainen yritys Microsoft Corporation. Uusin kaupallinen versio Excel-ohjelmistosta on Excel 2010, joka on ko. ohjelmiston 14. versio. Microsoft Corporation on maailman suurin ohjelmistoalan yritys (3;4).

Excel-ohjelmisto on varmasti yksi yleisimmistä toimistoista löytyvistä ohjelmistoista, riippumatta käyttöjärjestelmäalustasta. Se että Excel-ohjelmiston käyttö ei rajoitu vain tietyllä käyttöjärjestelmällä toimiviin työasemiin, tukee kyseisen ohjelman valintaa tässä projektissa käytettäväksi työkaluksi. Lisäksi ohjelmiston tunnettavuus, käytettävyys ja suuren ohjelmistotalon tuki takaavat sen, että ohjelmisto on myös kymmenen vuoden päästä käytössä useimmissa toimistoissa vähintään samassa laajuudessaan kuin tänäkin päivänä. Lisäksi Microsoft Excel -ohjelmiston uudet versiot tukevat hyvin aiemmilla versioilla luotuja taulukoita.

Projektille varattu kahden ja puolen kuukauden aika ei mahdollista suurien ohjelmointiopintojen suorittamista, joten Excel on tässäkin suhteessa hyvä valinta. Laskentatyökalujen muokattavuus on osaltaan myös tärkeä asia. Tällä tarkoitan sitä, että käytännössä kuka tahansa osaisi tarvittaessa tehdä pieniä muutoksia laskentaohjelmiin. Vaativimpiin laskentoihin Excel-taulukoihin voidaan lisätä toimintoja ja ohjelmallisuutta VBA-ohjelmointiympäristön kautta.

# 2.1.2 Visual Basic- ja VBA-ohjelmointi

Visual Basic on erillinen ohjelmointityöväline. Sen avulla määritetään kaikki projektissa tarvittavat ohjelmakomponentit käyttöliittymää myöden. Lopputuotteena ohjelmoijan tekemästä koodista käännetään erikseen suoritettava sovellus, jonka tiedostopäätteenä usein nähdään kirjainyhdistelmä EXE. VBA on lyhennelmä sanoista Visual Basic for Applications. Toisin kuin Visual Basic, VBA toimii Office-sovellusten, kuten Excelin päällä. Kun Excel-työkirjaan lisätään VBA-ohjelmointikoodia, ollaan tavanomaisen Exceltaulukon sijasta luomassa Excel-makrotyökirjaa. VBA-ohjelmoinnin etuna onkin juuri se, ettei ohjelmoijan tarvitse määritellä aivan kaikkea itse, vaan Excel tarjoaa esimerkiksi käyttöliittymän automaattisesti. (5, s. 4.)

Lisäämällä VBA-ohjelmointikoodia taulukkolaskentaohjelmaan voidaan taulukon käyttöä tehostaa huomattavasti ja taulukkolaskentaohjelman käyttöä saadaan paremmin ohjattua siihen suuntaan, mihin taulukkoa on alun perin ollut tarkoitus käyttää.

## 2.2 Lopputuotteen yleiset ominaisuudet

Lopputuotteelle täytyi määritellä yleisiä ominaisuuksia ja kriteerejä, jotka sen tulisi täyttää. Lopputuotteen valmistuttua sen tulisi olla helppokäyttöinen, toimiva ja antaa tietysti käyttäjälleen oikeaa ja tarkkaa tietoa suunnittelutyön tueksi. Lisäksi siitä tulisi olla helposti saatavilla paperimuotoinen tuloste, jonka voi tulostaa arkistoitavaksi projektin kansioon.

Usein LVI-suunnitteluprojektin aikana joutuu palaamaan takaisin johonkin suunnittelun vaiheeseen ja tarkastamaan tehtyjä valintoja. Tällaisessa tilanteessa tilannetta helpottaa huomattavasti, jos suunnittelijalla on käytössään projektikansiosta löytyvä mitoitus selkeällä tulosteella, josta kaikki mitoituksen arvot, tulokset ja muut tiedot käyvät ilmi. Näin mahdollisten mitoitusmuutosten tekeminen tai mitoitusvirheen etsintä on huomattavasti helpompaa verrattain tilanteeseen, jossa mitoitus on tehty nopeasti sutaisten vaikkapa ruutupaperin kulmaan.

# 2.3 Toteutettavien laskentasovellusten valinta

Toteutettavia laskentasovelluksia lähdettiin miettimään tilaajayrityksessä Matti Holman ja työn ohjaajan Pasi Hallasaaren kanssa. Ajatuksia syntyi mm. ilmanvaihtoon liittyvistä laskentataulukoista, joilla voisi laskea mm. erilaisten tilojen ilmamääriä Suomen rakentamismääräyskokoelma D2:n mukaan tai teollisuustilojen ylipaineistukseen tarvittavia ilmamääriä. Näiden lisäksi ilmeni tarpeita laskentataulukoille, joilla voisi laskea tilojen ilmanvaihdon lämmitykseen tai jäähdytykseen tarvittavia tehoja. Lisäksi lämmitys- ja jäähdytysverkostoissa käytettävien varolaitteiden mitoitukseen tarvittaisiin apuväline. (2)

Samaan aikaan kun toteutettavien laskentataulukoiden valintaa tehtiin, minulla oli työn alla projekti, jossa minun piti suunnitella ruokalarakennuksen lämmitysjärjestelmä, joka oli aikomus toteuttaa vesikiertoisella lattialämmityksellä. Tästä sain idean laskentataulukkoon, jolla voisi mitoittaa vesikiertoisen lattialämmitysjärjestelmän.

Lopullisiksi toteutettaviksi laskentataulukoiksi muodostuivat viimein neljä erillistä laskentataulukkoa. Ensimmäinen laskentataulukoista oli taulukko, johon syötetään kahden eri ilmavirran tilavuusvirrat, lämpötila ja suhteellinen kosteus, ja laskentaohjelma palauttaa kahden yhdistetyn ilmavirran tilapisteen lämpötilan, ilman tilavuusvirran ja suhteellisen kosteuden.

Toisen laskentataulukon tarkoitus oli mitoittaa jäähdytyspatterin teho. Syöttötietoina tähän taulukkoon oli tarkoitus antaa jäähdytettävän tilan tai patterin vaikutusalueen lämpökuormat, patteriin saapuvan ilman lämpötila sekä suhteellinen kosteus ja patterista lähtevän ilman lämpötila sekä suhteellinen kosteus. Laskentataulukon oli tarkoitus palauttaa käyttäjälle jäähdytyspatterilta vaadittava todellinen jäähdytysteho. Kolmannen laskentataulukon tehtävä oli mitoittaa jäähdytys- tai lämmitysverkoston paisuntaja varolaitteet.

Neljännen laskentataulukon tarkoitus oli mitoittaa lattialämmitysjärjestelmä alusta loppuun. Yksinkertaisesti selostettuna ohjelmaan oli tarkoitus syöttää lämpöhäviöteho tilaja piirikohtaisesti, ja lopputuloksena ohjelma antaa tiedot virtaamasta ja painehäviöstä, joiden perusteella voidaan mm. valita lattialämmitysjärjestelmän kiertovesipumppu.

# **3 Lattialämmitysjärjestelmän mitoitus**

Ensimmäisenä toteutettavaksi laskentataulukoksi valitsin vesikiertoisen lattialämmitysjärjestelmän mitoituksen. Osaksi tähän vaikutti se, että arvelin kyseisen taulukon työmäärän suurimmaksi valituista laskentataulukoista.

## 3.1 Vesikiertoinen lattialämmitys

Vesikiertoisella lattialämmityksellä tarkoitetaan rakennusten lämmitystapaa, jossa rakennuksen lattian pintakerrokseen asennetussa happidiffuusiosuojatussa putkistossa kierrätetään lämmintä vettä, joka luovuttaa lämpöenergiansa huonetilaan. Putki asennetaan 150–300 mm:n välein, riippuen tarvittavasta lämpötehosta. Lisäksi järjestelmään kuuluu jakotukki, jonka kautta kukin putkipiiri kiertää. Jakotukissa säädetään kullekin alueelle menevää vesivirtaa. Lämmitystehoa säädetään jakotukissa olevalla säätöventtiilillä, joka saa yleensä ohjausviestin huonetermostaatilta. Jatkuvaa lämmitystä vaativissa tiloissa piiriin asetetaan vakiovirtaama termostaattiventtiilin korvaavalla käsisäätöpyörällä. (6) Lattialämmityksen etuja ovat mm. se, ettei huoneneliöitä vieviä radiaattoreita tai konvektoreita tarvita ja toiseksi lattialämmitysveden lämmittämiseen voidaan käyttää useimpia tavanomaisia lämmönlähteitä. Menoveden matala lämpötila mahdollistaa myös hyvin erilaisten lämpöpumppujen käytön.

# 3.2 Vesikiertoisten lattialämmitysjärjestelmien suunnittelu

Lattialämmityksen suunnittelussa on usein mukana sekä LVI-suunnittelija että lattialämmitysjärjestelmän toimittaja. Erilaisia vesikiertoisten lattialämmitysjärjestelmien toimittajia Suomestakin löytyy useita. Eri toimittajien järjestelmissä on eroja, joten yleensä LVI-suunnittelija antaa tiedot lämmitettävistä alueista, piirien vaikutusalueista sekä jakotukkien ja syöttöjohtojen sijainneista. Tämän jälkeen urakoitsijan valitsema lattialämmitystoimittaja tekee oman mitoituksen annettujen lähtötietojen perusteella.

Yleissuunnitteluohje on kuitenkin olemassa, ja se on koottu LVI-korttiin LVI 13-10261 Vesikiertoinen lattialämmitys. (7) Tämä suunnitteluohje antaa ohjeet, joilla vesikiertoinen lattialämmitysjärjestelmä voidaan suunnitella mahdollisimman tarkasti toimittajasta riippumatta.

- 3.3 Lattialämmitysjärjestelmän mitoituksen laskentataulukko
- 3.3.1 Mitoituksen kulku

Laskentataulukossa tehtävä mitoitus on tarkoitus toteuttaa edellisessä kohdassa mainitun LVI-kortin ohjeiden mukaisesti. Kortissa on määritelty suunnittelun järjestys, joka on seuraava:

- 1 Lasketaan huonekohtainen lämmöntarve SRMK D5:n mukaisesti.
- 2 Jaetaan huonekohtainen lämmöntarve huoneen vapaalla pinta-alalla, jolloin huoneen keskimääräinen lämmöntarve lattianeliö kohden ( $W\!/\!m^2$ ).

# 3 Valitaan kiertoveden mitoituslämpötilat taulukon 1 ohjearvojen mukaisesti.

Taulukko 1. Lattialämmityksen ohjeellisia suositus-, vähimmäis- ja enimmäisarvoja (7, s. 4).

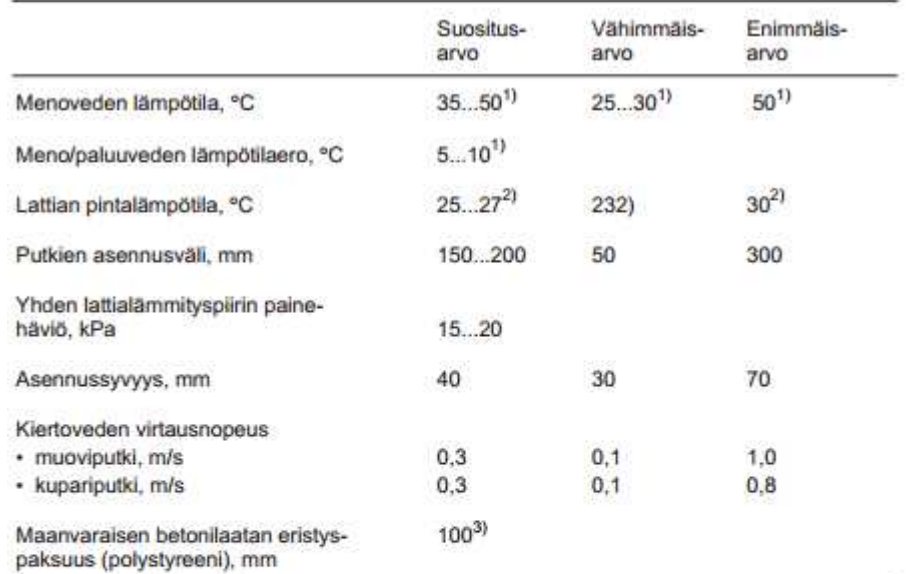

1) Riippuu lattiarakenteesta.

<sup>2)</sup>Laskennallinen raja-arvo, riippuu lattianpäällysteestä, huonetilan käyttötarkoituksesta ja

keskimääräisistä lämpöhäviöistä.

· tiloissa, joissa säännöllisesti työskennellään seisten, lattian pintalämpötila on ≤ +25 °C

· asuinhuoneiden lattian pintalämpötila on ≤ +26...+27 °C

- · kylpyhuoneissa, WC:ssä, uimahalleissa ja tiloissa, joita käytetään harvoin, lattian pintalämpõtila on ≤ +30 °C
- varastoissa, autotalleissa yms. tiloissa lattian pintalämpötilana voidaan käyttää vähim-mäisarvoa +23 °C, jos lämpötehontarve sen sallii.

3)Ulommalla reuna-alueella eristyspaksuus on 150 mm, muualla 100 mm.

4 Tehdään tarvittavat korjaukset keskimääräiseen lämmöntarpeeseen asennussyvyyden ja lattiapäällysteen korjauskertoimilla kuvien 1 ja 2 mukaisesti.

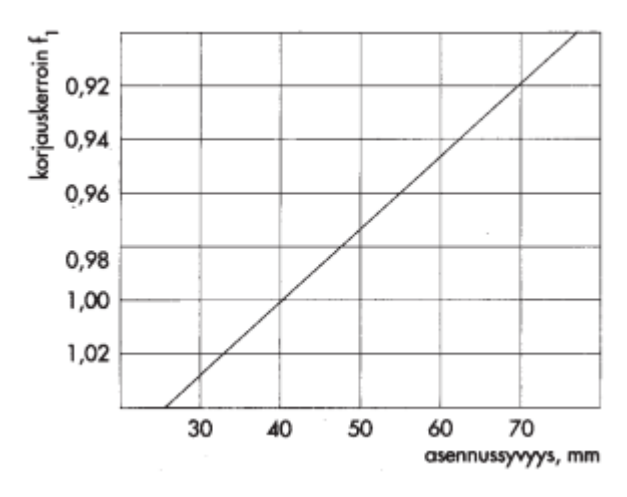

Kuva 1. Asennussyvyyden korjauskerroin (7, s. 5).

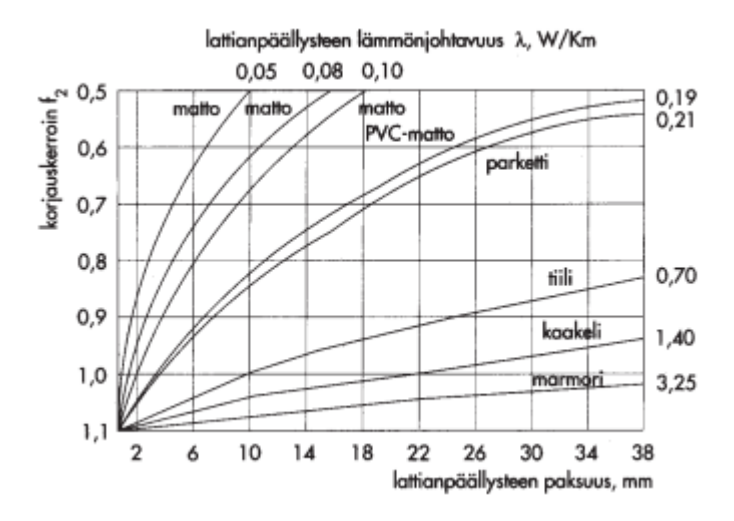

Kuva 2. Lattiapäällysteen korjauskerroin (7, s. 5).

- EEEEE  $\mathbf{E}$ Ε  $3 = 0.05$ <br>  $3 = 0.15$ <br>  $3 = 0.225$ <br>  $3 = 0.25$ <br>  $3 = 0.25$  $5 - 0.30$  m  $= 0,30$ 120 120 keskimöäräinen lämmönluovutusteho, W/m<sup>2</sup>  $30<sup>6</sup>$  $-30V$ lämmönluovutusteho, W/m<sup>2</sup> 110 110 29 29 雨 100 100 90 90 28 28 **Casember 2015** restrict 80 80 27 27 F 70 70  $Ds = B$  mm  $Ds = 10$  mm  $26$  $26$ 60 60 Osen 25 25 keskimääräinen 50 50 **SHEEP SARANT** 40 2. 40  $^{24}$ ð 30 30 20 20 25 30 35 40 45 50 55 60 25 30 35 40 45 50 55 60 kiertoveden keskimääräinen lämpötila, °C kiertoveden keskimääräinen lämpötila, °C = = = = = =<br>ပွင်း ၃၃၀<br>မော်ဝေဝဝဝ<br>= = = = = = = EEEEEE  $111111$ 120 120  $W/m<sup>2</sup>$ keskimääräinen lämmönluovutusteho, W/m<sup>2</sup>  $30<sub>2</sub>$  $30Y$ 110 110 29. 29 100 lämmönluovutusteho, 100 90 90 28 28 n osemnessis 80 nusval 80 27 27 É 70 70  $Ds = 16$  mm  $Ds = 13$  mm 26 26 60 60 Ose  $25$ 25 keskimääräinen 50 50 **Pulten** 40 2 40 2, ò, 30 30 20 20 25 30 35 40 45 50 55 60 25 30 35 40 45 50 55 60 kiertoveden keskimääräinen lämpötila, °C kiertoveden keskimääräinen lämpötila, °C
- 5 Korjatun lämmöntarpeen ja kiertoveden keskilämpötilan perusteella valitaan lattialämmitysputkien asennusväli kuvan 3 mukaisesti.

Kuva 3. Muoviputkien asennusvälit (7, s. 4).

- 6 Määritellään eri piirien vesivirrat ja suunnitellaan huonetilojen lattialämmityspiirit pyrkien mahdollisimman lähellä toisiaan oleviin kokonaispainehäviöihin.
- 7 Mitoitetaan runkoputkisto, säätöventtiilit, paisunta- ja varolaitteet, pumput, lämmönlähteet yms. laitteet. (7, s. 4.)

LVI-kortin laskentatavasta poiketen lattialämmitysputkien väli määrätään vakioksi; ulkokehällä kylmien seinien edustalla putkien keskinäinen väli putken keskeltä keskelle on 150 mm ja sisävyöhykkeellä 300 mm. Kun kiertoveden lämpötilaero valitaan taulukon 1 mukaisesti, voidaan kuvan 3 diagrammia käyttää niin, että keskimääräisen lämmönluovutustehon perusteella saadaan kiertoveden keskimääräinen lämpötila. Toisin sanoen lattialämmitysjärjestelmän suurimman keskimääräisen lämmönluovutustehon omaava piiri määrää lattialämmitysjärjestelmän menoveden lämpötilan.

#### 3.3.2 Taulukon rakentaminen

Taulukosta tulostettava raportti on tämän insinöörityön liitteenä (liite 1). Taulukon rakentamisen selostuksessa tullaan jatkuvasti viittaamaan liitteessä 1 esitettyihin nimiin ja arvoihin.

Työn teon aloitin tyhjästä Excel-työkirjasta. Aluksi loin työkirjaan kaksi taulukkosivua, joista toiseen oli tarkoitus tehdä varsinainen tulostustila, jossa tietojen syöttö ja tulosten näyttäminen tapahtuisi. Toiselle taulukkosivulle olisi tarkoitus tallentaa kaavoja ja arvoja, joita laskennassa käytetään.

Tulostusnäkymään täytyi ensiksi saada kohdetta tarkentavat tiedot, joilla täsmennetään mistä järjestelmästä on kyse. Näitä tietoja ovat mm. toimiston sisäinen työnumero, kohteen nimi, järjestelmän tunniste, suunnittelupäivämäärä sekä suunnittelijan nimi. Nämä tiedot on esitetty liitteessä 1 heti sivun yläreunassa kohdassa Tunnistetiedot. Varsinaisia lähtötietoina käyttäjä antaa vain lämmitysveden lämpötilaeron, joka löytyy liitteen 1 kohdasta Lähtötiedot.

Avattuaan laskentataulukon käyttäjä ei tässä vaiheessa näe Lattialämmityspiirit-kohdan alla muuta kuin kaksi ensimmäistä riviä, jotka sisältävät tietueita kuvaavat nimet (esim. *Jakotukin nro:*) ja tietueen tarkenteen (esim. *dm<sup>3</sup>/s*).

Käyttäjälle näytetään myös kolme makropainiketta, jotka eivät kuitenkaan tulostu tulostustilaan. Näillä makropainikkeilla käyttäjä voi suorittaa taulukon VBA-koodia ohjelmoijan haluamalla tavalla. Painikkeet on esitetty kuvassa 4.

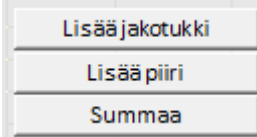

Kuva 4. Käyttäjälle näytettävät VBA-koodin suorituspainikkeet.

Käyttäjä aloittaa lattialämmitysjärjestelmän luomisen lisäämällä ensimmäisen jakotukin painamalla Lisää jakotukki-painiketta, jolloin suoritetaan seuraava koodi.

```
1 Sub LisaaJakotukki() 
2 Dim vMax As Double<br>3 VMax = 1
      vMax = 14 vMax = Application.WorksheetFunction _ 
.Max(Sheets("Tulostus").Range("A:A"))<br>5 Sheets("Tulostus") Range("A13:T13") Se
      5 Sheets("Tulostus").Range("A13:T13").Select 
6 Selection.Copy 
7 Sheets("Tulostus").Cells(Rows.Count, 
      "B").End(xlUp).Offset(2).EntireRow.Insert 
8 Range("A65000").End(xlUp) = vMax + "1" 
9 Application.SendKeys "{ESC}" 
10 End Sub
```
Koodiesimerkki 1. Koodi joka ajetaan, kun käyttäjä painaa nappia Lisää jakotukki.

Koodiesimerkissä 1 rivillä yksi luodaan aliohjelma nimeltä LisaaJakotukki. Rivillä kaksi luodaan muuttuja vMax ja asetetaan muuttujan tyypiksi Double, eli reaaliluku. Rivillä kolme äsken luodun muuttujan reaalilukuarvoksi asetetaan 1. Rivillä neljä asetetaan muuttujan vMax arvoksi suurin luku, jonka ohjelma löytää työkirjan taulukosta Tulostus, sarakkeesta A. Muuttujan  $\nu$ Max arvo on siis toisin sanoen suurimman jo olemassa olevan jakotukin järjestysnumero. Koodin rivillä viisi valitaan Tulostus-taulukkosivulta solualue A13:T13, johon on tallennettu kaikki laskennassa käytettävät kaavat. Tämä alue sisältää siis kaikki alkuperäiset kaavat joita, jokaista piiriä laskettaessa käytetään. Tämä solualue on myös piilotettu käyttäjältä, ettei käyttäjä vahingossa "riko" laskentaohjelmaa. Solualue A13:T13 kopioidaan leikepöydälle rivillä kuusi.

Rivillä seitsemän suoritetaan komento joka tutkii työkirjan taulukkosivun Tulostus sarakkeen  $B$  sisällön ja valitsee ensimmäisen käytetyn solun, jonka jälkeen komento valitsee rivin joka on kaksi riviä alempana kuin ensimmäinen B-sarakkeen käytetty solu. Tähän lisätään aiemmin leikepöydälle kopioidun tietoalueen sisältämät kaavat ja muotoilu. Tällä tutkitaan siis taulukko mahdollisilta aiemmin luoduilta jakotukeilta sekä piireiltä ja käytetään ensimmäistä tyhjää riviä. Rivillä kahdeksan suoritetaan komento, joka etsii ensimmäisen käytetyn solun sarakkeesta A, joka on juuri äsken lisäämämme rivi. Tämän solun arvoksi ohjelma kirjoittaa muuttujan vMax arvon lisättynä yhdellä. Lopuksi rivillä yhdeksän oleva komento antaa ohjelmalle ESC-painikkeen painalluksen, joka poistaa kyseisellä hetkellä käytössä olevan solualuevalinnan. Rivillä kymmenen lopetetaan ohjelman suorittaminen.

Kuvan 4 Lisää piiri -painike suorittaa aliohjelman, joka on paljolti samanlainen kuin painikkeen Lisää jakotukki suorittama, sillä erolla, että sarakkeeseen A ei tulosteta mitään ja äsken esiteltyä "laskuritoimintoa" käytetään puolestaan liitteen 1 B-sarakkeen kohdassa olevan Piirin nro: arvon kasvattamiseen. Näiden kahden painikkeen avulla saadaan siis juokseva numero sekä jakotukille että piirille. Summaa-painikkeen toiminta esitellään myöhemmin luvussa 3.3.4 Lopulliset mitoitustulokset.

#### 3.3.3 Laskennassa käytettävät LVI-tekniset kaavat

Luvussa 3.3.2 esitelty solualue A13:T13 sisältää suurimman osan taulukon LVIteknisistä laskennoista ja kaavoista. Kaikki laskennat suoritetaan Exceltaulukkolaskentaohjelman omia funktioita käyttäen. Seuraavassa esitellään jokaisen ko. solualueelta löytyvän solun sisältö, pois lukien luvussa 3.3.2 esitetyt Jakotukin nro:- ja Piirin nro: -kohdat

#### Vaikutusalue

Vaikutusalue-kohdassa käyttäjä syöttää lattialämmityspiirin vaikutusaluetta kuvaavan kirjanyhdistelmän, esimerkiksi "Makuuhuone 1" voidaan lyhentää "MH1". Näitä huonetai vaikutusaluetunnuksia suunnittelija voi käyttää esimerkiksi CAD-ohjelmistolla tehtävissä pohjapiirustuksissa yksilöidäkseen piirejä.

#### Lämpöhäviö

Lämpöhäviö-kohtaan käyttäjä syöttää lämpöhäviölaskelmien pohjalta saamansa huonekohtaisen keskimääräisen lämpötehontarpeen muodossa  $W/m^2$ .

#### Putken asennussyvyys

Tähän kohtaan käyttäjä syöttää lattialämmitysputken asennussyvyyden millimetreinä (mm).

#### Lattiamateriaali

Tässä kohdassa käyttäjä valitsee pudotusvalikosta käytettävän, aiemmin esitellyn kuvan 2 mukaisen lattiamateriaalin. Pudotusvalikosta löytyvät tiedot on listattu työkirjan taulukkosivulle Tiedot. Excelin Tietojen kelpoisuuden tarkistaminen -työkalulla määritellään solualue, josta pudotusvalikon sisältö haetaan. Lattian pintamateriaalin lämmönjohtavuus ( $\lambda = W/km$ ) on esitetty lukuarvona lattiamateriaalin nimen perässä.

#### Lattiamateriaalin paksuus

Tässä kohdassa käyttäjä antaa lattian pintamateriaalin paksuuden millimetreinä (mm).

#### Korjattu lämmönluovutusteho

Tässä kohdassa aiemmin käyttäjän antamien tietojen perusteella lasketaan aiemmin esitettyjen kuvien 1 ja 2 mukaiset korjauskertoimet lämmönluovutusteholle. Ennen kuin korjauskertoimet voidaan antaa, täytyy kuvien 1 ja 2 sisältämä tieto tuoda lukumuotoon.

Työ aloitetaan selvittämällä kuvan 1 sisältämän korjauskertoimen  $f_1$  ja putken asennussyvyyden välinen yhteys. Kuvasta voidaan huomata, että putken asennussyvyyden ja korjauskertoimen välinen suhde muuttuu lineaarisesti. Ensin lasketaan muutokselle kulmakerroin. Valitaan kuvasta kaksi kohtaa sekä x- ja y-akseleilta. Valitaan  $x_1$ :lle arvo

40 mm, x<sub>2</sub>:lle arvo 70 mm. Näillä x:n arvoilla y saa arvot:  $y_1 = 1$  ja  $y_2 = 0.92$ . Kaavassa 1 lasketaan kulmakertoimen arvo k.

$$
k = \frac{(y_2 - y_1)}{(x_2 - x_1)} = \frac{(0.92 - 1)}{(70 \, \text{mm} - 40 \, \text{mm})} = -0.00267
$$
\n
$$
\tag{1}
$$

Kun kulmakerroin on laskettu, voidaan korjauskerroin  $f_1$  määrittää käyttäjän syöttämällä putkien asennussyvyydellä kaavan 2 mukaisesti. Samalla testataan kaavan toimivuutta asettamalla kaavaan asennussyvyyden arvoksi  $x_2 = 50$  mm, jolla kuvan 1 mukaan korjauskertoimen  $f_1$  arvoksi pitäisi tulla n. 0,97.

$$
f_1 = y_1 + (x_2 - x_1) \times k = 1 + (50 \, mm - 40 \, mm) \times -0,00267 = 0,9733
$$
\n<sup>(2)</sup>

Tuloksen perusteella voidaan todeta, että kaavan 2 avulla saadaan asennussyvyyden korjauskerroin laskettua oikein.

Seuraavaksi selvitetään aiemmin esitellyn kuvan 2 korjauskertoimen  $f_2$  numeerisen arvon selvittäminen, kun tiedetään lattiamateriaali ja lattiamateriaalin paksuus. Ajan säästämiseksi jokaisen lattiamateriaalin kuvaajan y:n arvot syötetään kymmenellä eri x:n arvolla taulukkoon. Taulukon y-arvot ovat suoraan verrannollisia taulukon fyysiseen mittamaailmaan, joten y:n arvot saatiin interpoloimalla mitattuja taulukon arvoja. Kuvan 2 mittaustarkkuutta parantaa se, että arvot mitattiin suoraan PDF-tiedostosta AutoCad -ohjelmistossa.

Kun kuvan 2 kaikkien materiaalien y:n arvot eri x:n arvoilla on taulukoitu, luodaan Excel-kaavio, jossa jokaisen lattiamateriaalin dataan sovitetaan kuvaaja 2. asteen polynomiregressioanalyysillä. Tämä mahdollistaa myös sen, että Excel määrittää käyttäjälle polynomin funktion. Näin esimerkiksi *Matto 0,1* -materiaali saa seuraavanlaisen toisen asteen polynomifunktion:  $y = 0,0012x^2 - 0,0552x + 1,1$ .

Funktiota voidaan testata jollain x:n arvolla, jotta varmistutaan kaavan toiminnasta. Kaavassa 3 testataan yläpuolella esitettyä funktiota arvolla  $x = 6$ .

$$
f_2 = 0.0012 \times 6^2 - 0.0552 \times 6 + 1.1 = 0.81
$$

(3)

Kun tutkitaan kuvan 2 taulukosta ko. arvoa, voidaan todeta, että Excelin tuottama funktio laskee oikean arvon. Omasta mielestäni kyseinen tyyli säästi huomattavasti aikaa verrattuna siihen, että jokainen kaava olisi ratkaistu käsin.

Kun korjauskertoimet  $f_1$  ja  $f_2$  on selvitetty, voidaan laskea asennussyvyyden ja lattiamateriaalin mukaan korjattu lämmönluovutusteho kaavan 4 (7, s. 5) mukaisesti.

$$
\Phi_k = \frac{\Phi_l}{f_1 \times f_2}
$$
\n
$$
\Phi_k
$$
on korjattu lämmönluovutusteho (*W/m*<sup>2</sup>)\n
$$
\Phi_l
$$
on lämmöntarvelaskelmasta saatu lämpöhäviöteho (*W/m*<sup>2</sup>).

#### Menoveden lämpötila

Tämän jälkeen käyttäjältä piilotetulla sarakkeella Menoveden lämpötila lasketaan menoveden lämpötila. Toisin sanoen aiemmin esitellyn kuvan 3 tietoja käytetään LVIkortin ohjeesta poiketen niin, että lattialämmitysputkien keskinäinen etäisyys pidetään vakiona arvossa 300 mm. Tätä arvoa käytetään huoneen sisävyöhykkeellä, kun taas ulkovyöhykkeellä käytetään puolitettua arvoa 150 mm putken keskeltä keskelle mitattuna.

Tutkimalla kuvaa 3 voidaan huomata, että yhteys keskimääräisen lämmönluovutustehon ja kiertoveden keskimääräisen lämpötilan välillä on lineaarinen. Näin ollen kuvaajan kulmakerroin voidaan selvittää samalla tavalla, kuin se selvitettiin kohdassa Korjattu lämmönluovutusteho kaavassa 1. Näin esimerkiksi kuvassa 3 esitetylle putkikoolle 18 x 1,0 mm saadaan kulmakertoimeksi 0,22. Kaavassa 5 on esitetty kaavan 2 tyylinen interpolointi, jolla selvitetään lattialämmitysveden keskimääräinen lämpötila keskimääräisen lämmitystehon testiarvolla 45 *W/m*<sup>2</sup>.

$$
T_k = x_1 + (\Phi_k - y_1) \times k = 30 \, \text{°C} + (45 \, \text{W/m}^2 - 40 \, \text{W/m}^2) \times 0.22 = 31.1 \, \text{°C}
$$

(5)

 $T_k$  on keskimääräinen kiertoveden lämpötila ( $\mathcal{O}$ )  $x_1$  on laskennassa käytettävä lämpötilan arvo kuvaajan tietyssä kohdassa ( $\degree$ C)  $\Phi_k$  on kohdassa *Korjattu lämmönluovutusteho* laskettu arvo (  $\mathcal{W}/m^2)$  $k$  on kuvaajan kulmakerroin.

Mittaamalla kuvasta 3 voidaan todeta, että kaava palauttaa kuvaajaa vastaavan arvon keskimääräiselle lattialämmitysveden lämpötilalle.

Käyttäjältä näkymättömissä lasketaan myös menoveden lämpötila, joka voidaan laskea helposti, kun tiedetään lähtötietona annettava lattialämmitysveden mitoituslämpötilaero ja juuri äsken laskettu lattialämmitysveden keskimääräinen lämpötila.

# Putkikoko

Seuraava taulukon kohta on näkyvissä käyttäjälle, ja tässä käyttäjä antaa käytettävän putken sisähalkaisijan millimetreinä. Tätä tietoa käytetään mm. edellisessä kohdassa kuvaajan kulmakertoimen laskennassa, virtausnopeuden laskennassa ja painehäviön laskennassa.

## Piirin pinta-ala

Tähän kohtaan käyttäjä syöttää piirin vaikutusalueen pinta-alan neliömetreinä ( $m^2$ ).

# Piirin virtaama

Tässä kohtaa taulukkoa lasketaan lattialämmityspiirissä tarvittava tilavuusvirta aiemmin laskettujen, sekä käyttäjän syöttämien tietojen perusteella. Piirin tilavuusvirta lasketaan kaavan 6 (8, s. 119) mukaisesti.

$$
\mathbf{q}_v = \frac{\Phi_k \times A}{\rho \times C_p \times \Delta T}
$$

(6)

 $\mathsf{q}_v$  on lattialämmitysvesipiirin veden tilavuusvirta (*dm<sup>3</sup>/s*)

 $\Phi_k$  on kohdassa *Korjattu lämmönluovutusteho* laskettu lämpöteho (*W/m*<sup>2</sup>)

 $A$  on lattialämmityspiirin vaikutusalueen pinta-ala ( $m^2)$ 

 $\rho$  on lattialämmitysveden tiheys lattialämmitysveden keskimääräisessä lämpötilassa  $(kg/m^3)$ 

 $C_n$  on lattialämmitysveden ominaislämpökapasiteetti lattialämmitysveden keskimääräisessä lämpötilassa (kJ/kgK)

∆T lattialämmitysveden mitoituslämpötilaero (K).

# Ulkovyöhykkeen pituus

Tähän kohtaan käyttäjä syöttää piirin vaikutusalueella ja ulkoilmaa vasten olevien seinien yhteenlasketun pituuden metreinä.

# Piirin pituus

Tässä kohdassa lasketaan putkipiirin pituus. Putken menekki pinta-alayksikköä kohden  $(m/m<sup>2</sup>)$  piti selvittää kokeellisesti piirtäen. Putken menekin laskemiseen pintaalayksikköä kohden käytettiin aiemmin määriteltyä tietoa, että sisävyöhykkeellä putkien asennusväli on 300 mm ja ulkovyöhykkeellä 150 mm. Kun menekki pinta-alayksikköä kohden on tiedossa, voidaan putkipiirin pituus laskea käyttäen käyttäjän aiemmin antamia tietoja piirin pinta-alasta ja piirin ulkovyöhykkeen pituudesta.

## Virtausnopeus

Tässä kohdassa lasketaan veden virtausnopeus lattialämmityspiirissä. Lähtötietoina käytetään käyttäjän aiemmin syöttämiä arvoja putken sisähalkaisijasta ja aiemmassa kohdassa lasketusta piirin virtaamasta. Laskennassa käytetty kaava on esitetty kaavassa 7 (8, s. 143).

$$
v = \frac{q_v}{\frac{\pi \times d^2}{4}}
$$

(7)

 $\nu$  on virtausnopeus putkessa ( $m/s$ )

 $\mathsf{q}_v$  on aiemmin laskettu lattialämmitysvesipiirin veden tilavuusvirta ( $\mathsf{m}^3\!/s\mathsf{S}$ )  $d$  on lattialämmitysputken halkaisija ( $m$ ).

#### Painehäviö

Lattialämmityspiiriä laskevalla rivillä viimeisessä käyttäjälle näytettävässä sarakkeessa lasketaan piirin putkiosuuden painehäviö käyttäen apuna käyttäjän aiemmin syöttämiä arvoja sekä laskettuja arvoja. Laskennassa sovelletaan kaavassa 8 (8, s. 134–143) esitettyä laskentaa.

$$
\Delta p = \left(\frac{\lambda \times L}{d}\right) \times \frac{1}{2} \times \rho \times v^2
$$

(8)

 $\Delta p$  on putken kokonaispainehäviö sisältäen virtauksen dynaamisen paineen ja putkivirtauksen kitkasta aiheutuvan paineen  $(pa)$ 

λ on kitkakerroin

 $L$  on putkipiirin pituus  $(m)$ 

 $\rho$  on lattialämmitysveden tiheys lattialämmitysveden keskimääräisessä lämpötilassa  $(kg/m^3)$ 

 $\nu$  on aiemmin laskettu veden virtausnopeus putkessa ( $m/s$ ).

Kun oletetaan virtauksen lattialämmitysputkessa olevan turbulenttista, voidaan kitkakerroin λ laskea kaavasta 9 (8, s. 139).

$$
\lambda = 0.25 \left[ \lg \left( \frac{\frac{k}{d}}{3.7} + \frac{5.74}{\left( \frac{\nu \times d}{\nu} \right)^{0.9}} \right) \right]^{-2}
$$

(9)

k on putken karheus  $(m)$ , joka on PEX-putkille 0,000007  $m$  (8, s. 139)

 $d$  on lattialämmitysputken sisähalkaisija (m)

 $\nu$  on aiemmin laskettu veden virtausnopeus putkessa ( $m/s$ )

ʋ on lattialämmitysveden kinemaattinen viskositeetti lattialämmitysveden keskimääräisessä lämpötilassa ( $m^2/s$ ), joka on 30 °C:ssa 0,8 × 10<sup>-6</sup> m<sup>2</sup>/s.

Kaavan toimivuuden tarkistamiseksi suoritetaan koelaskenta ja verrataan tulosta muoviputkien painehäviödiagrammista saatavaan arvoon.

$$
\lambda = 0.25 \left[ l g \left( \frac{\frac{0,000007 \, m}{0,016 \, m}}{3,7} + \frac{5,74}{\left( \frac{0,2 \, m/s \times 0,016 m}{0,8 \times 10^{-6} \, m^2/s} \right)^{0,9}} \right) \right]^{-2} = 0,041
$$

$$
\Delta p = \left(\frac{0.041 \times 1 \, m}{0.016 \, m}\right) \times \frac{1}{2} \times 0.986 \times 0.2 \, m/s^2 = 50.5 \, pa
$$

Laskemalla kitkapainehäviö metrin pituiselle, 16 mm:n sisähalkaisijalla olevalle muoviputkelle saadaan 0,2  $m/s$ :ssa virtausnopeudella painehäviöksi 50,5 pa/m. Tutkimalla kuvan 5 painehäviödiagrammia, voidaan huomata, että laskettu arvo vastaa kaaviosta saatavaa arvoa.

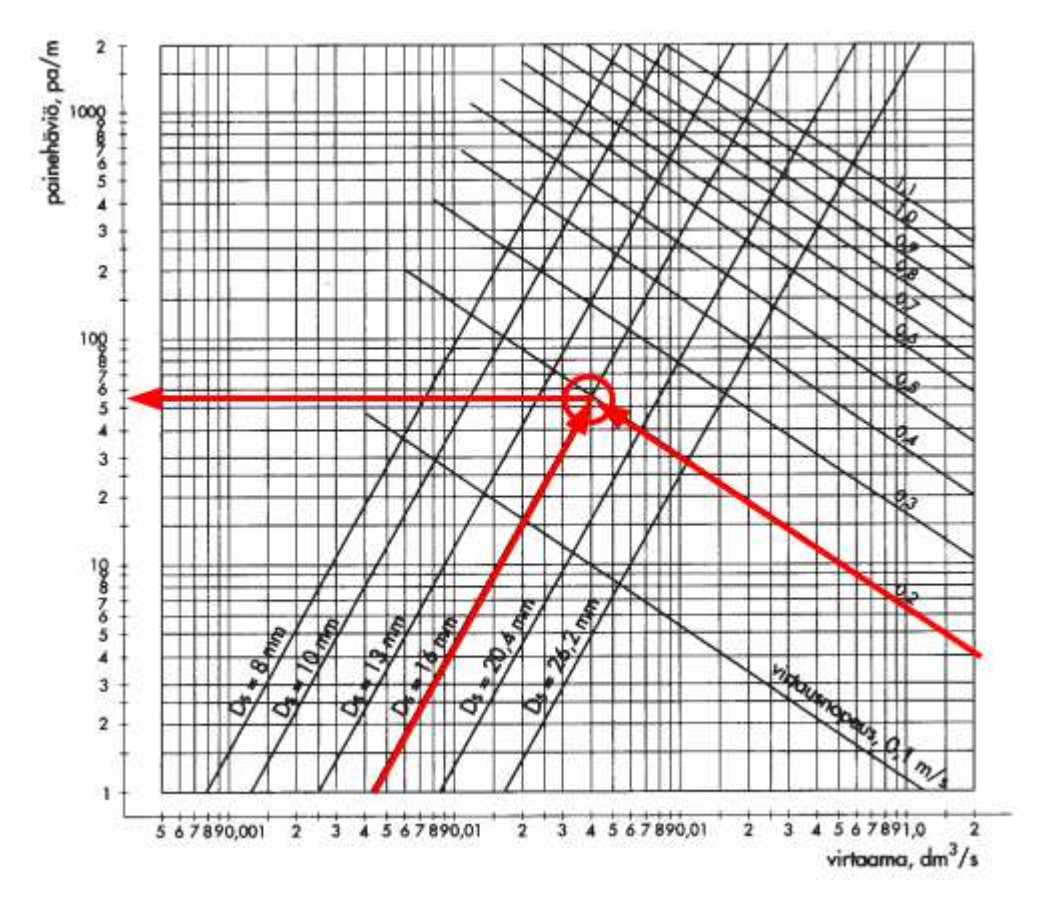

Kuva 5. Muoviputkille laadittu painehäviödiagrammi (7, s. 4).

Käyttämällä kaavassa 8 kohdassa Piirin pituus laskettua putkipiirin pituutta saadaan koko putkipiirin kokonaispainehäviö.

#### 3.3.4 Lopulliset mitoitustulokset

Tässä vaiheessa käyttäjä on voinut lisätä laskentataulukkoon haluamansa määrän lattialämmityspiirejä ja jakotukkeja, mutta varsinaisten mitoitustulosten selvittämiseksi tarvitaan vielä lisää laskentaa.

Esimerkiksi lattialämmitysjärjestelmän pumpun mitoituksen kannalta tärkeitä tietoja ovat kaikkien piirien yhteenlaskettu tilavuusvirta, joka on helppo laskea. Toinen tärkeä arvo on pumpulta vaadittu paineenkorotus, joka on painehäviön kannalta hankalimman virtausreitin kokonaispainehäviö. Kaiken tämän laskenta aloitetaan, kun käyttäjä painaa kuvassa 4 esitettyä painiketta Summaa.

Excelin omilla funktioilla on hankala suorittaa tällaista laskentaa, koska laskentataulukkoon syötetty data näyttää todennäköisesti joka kerta hieman erilaiselta. Tällä tarkoitan siis sitä, että jokaisesta ohjelmalla mitoitettavasta lattialämmitysjärjestelmästä ei esimerkiksi riviltä numero 20 löydy toisen jakotukin viides piiri jne., vaan taulukko on erinäköinen jokaisessa mitoituksessa.

Tässä kohtaa VBA-ohjelmoinnista on taas apua. Koodin avulla voidaan tutkia taulukkoon syötetyt tiedot ja tehdä tarvittavat laskennat saadun tiedon perusteella. Koodin tuottamia laskentatuloksia säilytetään käyttäjältä piilotetulla sarakevälillä W:AD.

Kun käyttäjä painaa makropainiketta Summaa, aletaan suorittaa aliohjelmaa LoppuTulostus. Ensiksi aliohjelma alustaa ja tyhjentää tietoalueen W18:AD siltä varalta, että tulosten summaus on jo tehty aiemmin ja tietoalueella on arvoja, jotka eivät esim. lattialämmityspiirin lisäyksen jälkeen ole enää oikeita.

Tämän jälkeen koodissa tutkitaan sarake, josta löytyvät piirien tilavuusvirrat. Ohjelma tutkii tämän sarakkeen ylhäältä alaspäin, ja aina kun taulukosta löydetään tyhjä rivi, tulostetaan kyseiselle riville sarakkeeseen W tyhjän rivin yläpuolelta löytyvien päällekkäisten arvojen summa. Toisin sanoen jokaisen jakotukin jakotukkikohtaiset virtaamat lasketaan laskemalla piirien virtaamat yhteen.

Seuraavaksi koodissa tutkitaan samalla menetelmällä ylhäältä alaspäin sarake, josta löytyvät eri lattialämmityspiirien painehäviöt. Edellisestä kohdasta poiketen koodissa käytetään Excelin valmisfunktiota "SUURI", jolla saadaan valittua päällekkäisistä arvoista suurin. Tämä arvo on tietenkin jokaiselle jakotukille jakotukin piireistä suurimman painehäviön omaava piiri. Lopuksi ohjelma tulostaa tämän arvon jokaisen jakotukin alapuolelta löytyvälle ensimmäiselle tyhjälle riville sarakkeeseen  $X$ .

Aiemmissa kahdessa kohdassa sarakkeen tutkimista ja Excelin valmisfunktiota "SUURI" käyttämällä tutkitaan myös sarake, josta löytyy eri jakotukkien piirien numerot. Taas tiedot tulostetaan jokaisen jakotukin alta löytyvälle ensimmäiselle tyhjälle riville sarakkeeseen Y. LVI-tekniikkaa ajatellen tämä komento palauttaa siis jokaisen yksittäisen jakotukin piirien lukumäärän.

Kaikki kolme edellistä arvoa on selvitetty tähän mennessä, jotta jakotukin aiheuttama painehäviö saataisiin laskettua. Liitteen 1 esimerkkilaskennan tapauksessa olisimme siis tulleet selvittäneeksi taulukossa 2 esitetyt tiedot.

| <b>Jakotukin</b> | Jakotukin kokonais-    | Mitoittava painehäviö | Piirien lukumäärä jako- |
|------------------|------------------------|-----------------------|-------------------------|
| nro $(\#)$ :     | virtaama ( $dm^3/s$ ): | (kPa):                | tukissa $($ # $)$ :     |
|                  | 0,089                  | 10,7                  |                         |
|                  | 0,053                  |                       |                         |

Taulukko 2. Jakotukin painehäviön laskentaa varten selvitetyt arvot.

Taulukon 2 tiedoilla voidaan nyt laskea jakotukissa aiheutuva painehäviö, kun tunnetaan jakotukin ominaiskäyrä. Ominaiskäyrän selvittämiseksi käytetään Wehofloor Oy:n tuotekuvastosta löytyvää diagrammia, josta jakotukin kokonaispainehäviö voidaan lukea. Diagrammi on esitetty kuvassa 6.

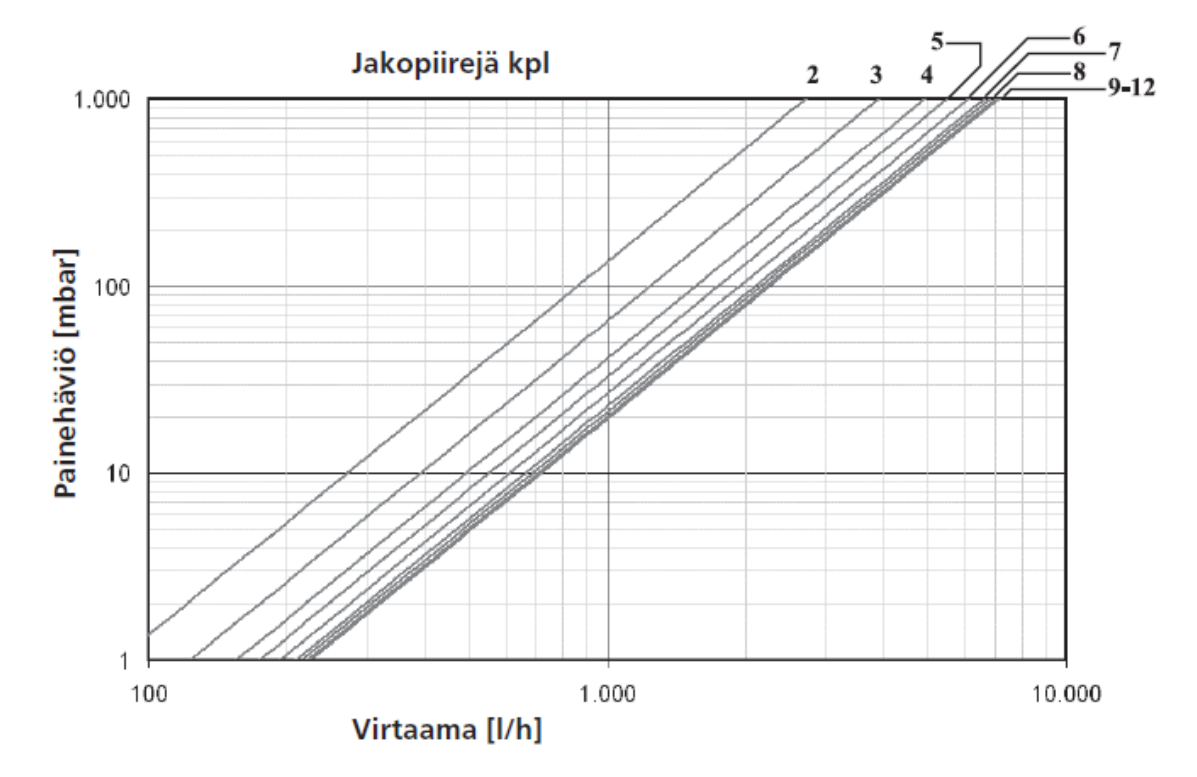

Kuva 6. Wehofloor-jakotukin painehäviödiagrammi (9, s. 4).

Kuvassa 6 on esitetty kuvaajat jakotukin painehäviöstä eri virtaamilla ja lattialämmityspiirien määrästä riippuen.

Jokaisesta kuvaajasta mitataan sekä x- että y-akselin arvot esimerkiksi kuvaajalta, joka on voimassa kun jakotukissa on kolme piiriä. Kun kahden piirin jakotukin virtaama on 600 //h (0,167 dm<sup>3</sup>/s), on jakotukin painehäviö tällöin 50 mbar (5 kPa). Kun tiedetään, että painehäviö on verrannollinen tilavuusvirran toiseen potenssiin, voidaan diagrammissa esitetyille kuvaajille selvittää verkostovakio kaavan 10 (10, s. 2) esittämällä tavalla.

$$
\Delta p = C \times q_v^2 \leftrightarrow C = \frac{\Delta p}{q_v^2} = \frac{5 \, kPa}{0.167 \, dm^3/s} = 179.3
$$
\n(10)

 $\Delta p$  on jakotukin kokonaispainehäviö  $q_v$  on jakotukin piirien yhteenlaskettu virtaama C on verkostovakio.

Kun verkostovakio on selvitetty eri lattialämmityspiirien määrille, ne taulukoitiin laskentataulukon sivulle Tiedot. Seuraavassa vaiheessa koodin suoritusta sarakkeeseen Z palautetaan kussakin jakotukissa käytettävä verkostovakion arvo. Apuna käytetään Excelin valmisfunktiota "PHAKU", joka siis etsii halutulta solualueelta tai matriisista ennalta määrättyä arvoa ja palauttaa arvon löytyessä samalta riviltä käyttäjän määrittämän sarakkeen arvon.

Tämän jälkeen ohjelma suorittaa jakotukin kokonaispainehäviön laskennan esimerkkitapauksessamme aiemmin taulukossa 2 esitetyllä toisen jakotukin tilavuusvirran arvolla. Tulos palautetaan sarakkeeseen AA. Laskenta on esitetty kaavassa 11.

$$
\Delta p = C \times q_v^2 = 179.3 \times 0.053 \, dm^3 / s^2 = 0.5 \, kPa
$$
\n(11)

Jakotukin kokonaispainehäviöön lasketaan vielä piirin esisäätöventtiilin aiheuttama painehäviö. Tämä painehäviö määräytyy kullekin jakotukille jakotukin painehäviöllisesti vaikeimman piirin virtaamasta. Koodi hakee sarakkeeseen AB kunkin jakotukin vaikeimman piirin virtaaman. Esimerkiksi liitteen 1 mallissa ensimmäisen jakotukin piirin numero 2, jonka virtaama on 0,055 *dm<sup>3</sup>/s*.

Jakotukin vaikeimmassa piirissä esisäätöventtiili on aina täysin auki. Jotta vaikeimman piirin esisäätöventtiilin painehäviö saadaan selville, täytyy edellisen kohdan tavoin venttiilin vakioarvo selvittää. Esimerkkiventtiilinä tässä työssä käytettiin Wehofloor Oy:n esisäätöventtiiliä HKV 2013, jonka ominaiskäyrät venttiilin eri asennoissa on esitetty kuvassa 7.

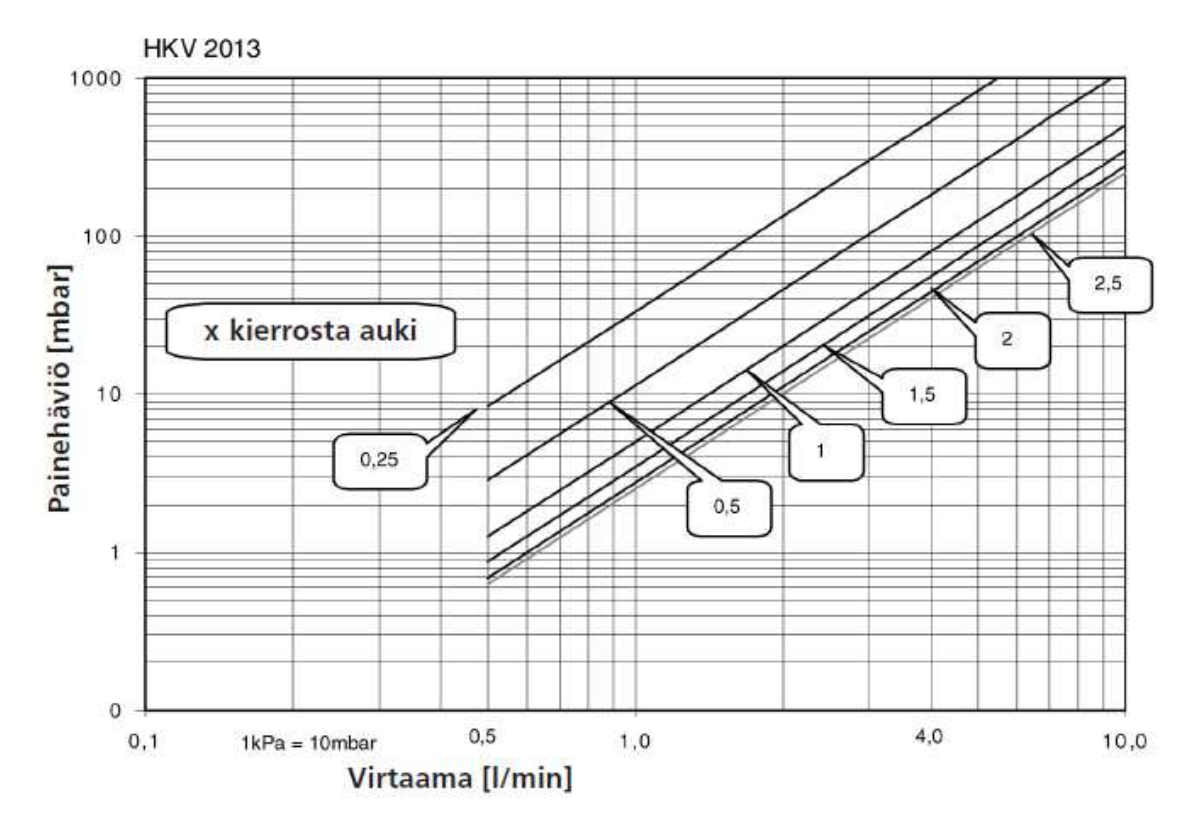

Kuva 7. Wehofloor HKV 2013 -esisäätöventtiilin painehäviödiagrammi (9, s. 4).

Kuvaaja 2,5 edustaa täysin auki olevan venttiilin tilavuusvirran ja painehäviön välistä suhdetta. Kuvaajaa tutkimalla voidaan todeta, että virtaamalla 6 *l/min* (0,1 *dm<sup>3</sup>/s*) venttiili aiheuttaa 90 mbar.n (9 kPa) painehäviön. Laskemalla kuten kaavoissa 10 ja 11 saadaan esimerkiksi liitteessä 1 olevan mallilaskennan ensimmäisen jakotukin piirin numero 2 venttiilin painehäviöksi 2,72 kPa.

Kun jokaiselta jakotukilta on laskettu tarvittavat painehäviöt, ohjelma suorittaa laskennan, jossa lasketaan jokaiselle jakotukille erikseen summa, jossa on mukana jakotukin painehäviö, vaikeimman piirin painehäviö ja vaikeimman piirin avoimen esisäätöventtiilin painehäviö.

Tämän jälkeen laskentaohjelma tutkii, millä laskennassa mukana olevista jakotukeista on suurin painehäviö ja kopio tämän jakotukin kokonaispainehäviön ja jakotukin numeron käyttäjältä näkymättömissä olevaan esimuotoiltuun taulukkoon nimeltä Mitoitus. Samaan esimuotoiltuun taulukkoon lasketaan vielä kaikkien jakotukkien yhteenlaskettu virtaama ja etsitään taulukosta mitoittava menoveden lämpötila.

Ohjelma kopioi taulukon taulukkosivun Tulostus toiselle vapaalle riville ja määrittää tämän myös automaattisesti tulostusalueeksi. Käyttäjä voi vielä lisätä Mitoitustaulukkoon jakotukin ulkopuoliset painehäviöt, kuten jakotukkia syöttävien lämpöjohtojen ja säätöryhmän painehäviöt, jotka otetaan huomioon ko. taulukon kohdassa Mitoittava painehäviö.

Laskentaohjelma suorittaa kaikki tässä kappaleessa esitellyt laskennat ja muuttaa tiedoston tulostettavaan muotoon alle sekunnissa.

# 3.3.5 Käyttäjän ammattitaito

Vaikka ohjelma laskee käyttäjälleen lattialämmitysjärjestelmän mitoituksen vain murtoosassa siitä, mitä käyttäjällä menisi aikaa vastaavan laskennan tekemiseen käsin, on käyttäjän pystyttävä taulukkoa käyttäessään ammattitaidollaan arvioimaan, mitkä arvot ovat realistisia ja mitkä eivät.

Tätä asiaa helpottamaan laskentataulukon otsikkorivit on kommentoitu ja niistä löytyvät luvussa 3.3.1 esitetyn taulukon 1 eri arvojen suositus- ja raja-arvot. Ohjeet tulevat käyttäjälle näkyviin, kun käyttäjä vie hiiren otsikon päälle. Esimerkki tästä on esitetty kuvassa 8.

|                          | Huom!:                                                                        |
|--------------------------|-------------------------------------------------------------------------------|
| Virtausnopeus Painenäviö | Laskee lattialämmityspiirin<br>painehäviön ilman<br>venttiiliä ja jakotukkia. |
| m/s                      | Suositusarvo < 5 kPa.                                                         |

Kuva 8. Esimerkki käyttäjälle näytettävistä ohjeista liittyen syötettävien ja laskettavien tietojen suositus- sekä raja-arvoihin.

Laskentaohjelmassa on myös tässä vaiheessa vielä puutteita. Esimerkiksi esisäätöventtiilin virtaaman ylä- ja ala-arvoja ei ole asetettu. Tämä tarkoittaa sitä, että käyttäjä voi luoda piirin, jonka virtaama on niin pieni, ettei esisäätöventtiili pysty tuottamaan niin suurta painehäviötä. Tällaisen tilanteen voi havaita tutkimalla kuvaa 7, jossa virtaaman arvon ollessa alle 0,5 //h loppuu esisäätöventtiilin kapasiteetti. Tulevissa versioissa tällaiset raja-arvot voidaan toteuttaa, jolloin käyttäjä saa virheilmoituksen luodessaan piirin, joka estää järjestelmän tasapainotuksen.

Myös silloin kun käyttäjä lisää jakotukin ulkopuolisia painehäviöitä liitteen 1 alareunassa olevaan taulukkoon *Mitoitus*, hänen täytyy ymmärtää, mitä hän tekee. Toisin sanoen käyttäjän täytyy pystyä huomioimaan se, että jonkin muun kuin mitoittavan jakotukin syöttöjohtojen painehäviön ylittäessä mitoittavaa jakotukkia syöttävien johtojen painehäviön muuttuu myös mitoittava jakotukki.

Muutoksien lisäksi, jotka poistavat käyttäjän tekemien virheiden mahdollisuutta, voisi tuleviin versioihin lisätä helposti esimerkiksi liitteen 1 Mitoitus-kohtaan rivin, johon ohjelma laskisi lattialämmitysjärjestelmän vesitilavuuden. Tämän tilavuuden tunteminen helpottaisi esimerkiksi suunnitteluvaihetta, jossa ollaan mitoittamassa paisunta-astiaa kyseiseen lattialämmitysjärjestelmään.

# **4 Paisunta- ja varolaitteiden mitoitus**

Toisena toteutettavana laskentataulukkona aloin rakentaa Excel-laskentataulukkoa, jolla voisi mitoittaa kalvopaisunta-astiat ja varolaitteet suljettuihin vesi- ja vesiglykolijärjestelmiin.

## 4.1 Paisunta- ja varolaitteet

Paisuntajärjestelmällä tarkoitetaan joko suljettua (paineellista) tai avointa (paineeton) paisuntajärjestelmää, jonka tarkoituksena on suojata esimerkiksi lämmitysverkoston laitteita lämmitysverkostossa käytettävien lämmönsiirtoaineiden (esim. vesi) tilavuuden muutokselta. Esimerkkinä voidaan ajatella vaikkapa vettä, joka on tilassa jossa tilavuuden muutos on estetty, eli vesi ei voi laajentua (esim. suljettu lämmitysjärjestelmä). Kun vettä lämmitetään tällaisessa tilanteessa, sen tiheys pienenee ja tilavuus laajenee. Tilavuuden laajenemista vastustaa kuitenkin suljettu lämmitysjärjestelmä, jolloin paine alkaa kasvaa. Jos järjestelmässä ei ole paisuntajärjestelmää, jossain vaiheessa järjestelmän heikoin laite hajoaa paineen vaikutuksesta ja syntyy vuoto. (11, s. 1.)

Suljetussa paisuntajärjestelmässä paisuntasäiliön veden pinta ei ole kosketuksissa ilman kanssa, vaan järjestelmän lämmönsiirtonesteessä tapahtuvat tilavuuden muutokset tapahtuvat paisuntasäiliön yläosassa olevaa kumipussia tai kalvoa vasten. Tästä tulee nimi "kalvopaisunta-astia". (11, s. 1.)

Avoimessa järjestelmässä paisuntasäiliö on sijoitettu järjestelmän ylimpään kohtaan ja lämmönsiirtoneste on suoraan yhteydessä ulkoilmaan. Tästä syystä järjestelmä on haavoittuvainen korroosiolle ja nykyään avoimen paisuntajärjestelmän asentaminen uuteen, tai uusittavaan järjestelmään onkin kiellettyä. (11, s. 1.)

# 4.2 Paisuntajärjestelmien suunnittelu

Aina kun ollaan tekemisissä suljettujen järjestelmien kanssa, joissa tapahtuu lämpötilan muutoksia, on tarpeellista suunnitella paisunta- ja varolaitejärjestelmä. Suunnittelun kannalta tärkeitä arvoja ovat järjestelmän staattinen korkeus, laitteiden rakennepaine, käytettävä lämmönsiirtoneste sekä järjestelmässä esiintyvät lämpötilavaihtelut.

Suunnitteluohjeena voi käyttää esimerkiksi LVI-kalenterista löytyvää SFS-standardiin perustuvaa ohjetta, tai paisunta- ja varolaitteita käsittelevää LVI-korttia LVI 11-10472 (11).

# 4.3 Suljettujen paisuntajärjestelmien mitoitustaulukko

4.3.1 Mitoituksen kulku

Laskentataulukossa tehtävä mitoitus on tarkoitus toteuttaa edellisessä kohdassa mainitun LVI-kortin ohjeiden mukaisesti yleisimmälle käytettävälle rakennepainealueelle 300- 600 kPa. Kortissa on määritelty suunnittelun järjestys, joka on seuraava:

- 1 Kootaan lähtötiedot, joita ovat laitoksen laskettu vesitilavuus  $V_0$  (dm<sup>3</sup>), laitoksen mitoituslämpötilat  $T_m/T_p$  ( $\degree$ C), paisunta-astian alimman kohdan ja ylimmän järjestelmässä olevan laitteen korkeusero  $p_{st}(1 \text{ m} = 10 \text{ kPa}$ , suhteellista painetta) suurin sallittu rakennepaine  $p_{rak}$  (kPa), joka on lämmityslaitoksen vähiten painetta kestävä laite ja viimeisenä tietenkin käytettävä lämmönsiirtoaine.
- 2 Seuraavaksi aletaan käsitellä lähtötietoja. Ensiksi katsotaan taulukosta 3 lämpölaajenemiskerroin a.

| Laitoksen              | Lämpölaajenemiskerroin a etyleeniglykoliliuoksille |                          |      |       | Laitoksen              | Lämpölaajenemiskerroin a propylleeniglykoliliuoksille<br>Vesi-glykoliseos |      |       |                |
|------------------------|----------------------------------------------------|--------------------------|------|-------|------------------------|---------------------------------------------------------------------------|------|-------|----------------|
| mitoitus-<br>lämpötila | Vesi                                               | Vesi-glykoliseos<br>30 % | 40 % | 50 %  | mitoitus-<br>lämpötila | Vesi                                                                      | 30 % | 40 %  | 50 %           |
| $^{\circ}C$            | %                                                  | %                        | %    | %     | °C                     | 96                                                                        | %    | %     | $\frac{96}{6}$ |
| 10                     | 0.04                                               | 0,96                     | 1,40 | 1,69  | 10                     | 0.04                                                                      | 0,66 | 1,07  | 1,56           |
| 20                     | 0,18                                               | 1,40                     | 1,88 | 2,18  | 20                     | 0,18                                                                      | 1,07 | 1,53  | 2,07           |
| 30                     | 0.44                                               | 1,88                     | 2,38 | 2.72  | 30                     | 0.44                                                                      | 1,52 | 2,04  | 2,62           |
| 40                     | 0,79                                               | 2,39                     | 2,92 | 3,28  | 40                     | 0,79                                                                      | 2,03 | 2,59  | 3,22           |
| 50                     | 1,21                                               | 2,94                     | 3,50 | 3,89  | 50                     | 1,21                                                                      | 2,59 | 3,20  | 3,88           |
| 60                     | 1,71                                               | 3,52                     | 4,12 | 4,54  | 60                     | 1,71                                                                      | 3,20 | 3,87  | 4,58           |
| 70                     | 2,28                                               | 4,15                     | 4,77 | 5,22  | 70                     | 2,28                                                                      | 3,88 | 4,58  | 5,36           |
| 80                     | 2,96                                               | 4,81                     | 5,47 | 5,94  | 80                     | 2,96                                                                      | 4,61 | 5,36  | 6,17           |
| 85                     | 3,21                                               | 5,15                     | 5,84 | 6,31  | 85                     | 3,21                                                                      | 5,00 | 5,77  | 6,61           |
| 90                     | 3,59                                               | 5,52                     | 6,21 | 6,70  | 90                     | 3,59                                                                      | 5,41 | 6,20  | 7,07           |
| 95                     | 3,94                                               | 5,88                     | 6,60 | 7,10  | 95                     | 3,94                                                                      | 5,82 | 6,65  | 7,52           |
| 100                    | 4,35                                               | 6,26                     | 6,99 | 7,51  | 100                    | 4,35                                                                      | 6,26 | 7,11  | 8,01           |
| 105                    | 4,74                                               | 6,65                     | 7,39 | 7,92  | 105                    | 4,74                                                                      | 6,71 | 7,59  | 8,50           |
| 107                    | 4,99                                               | 6,90                     | 7,65 | 8,19  | 107                    | 4,99                                                                      | 6,91 | 7,78  | 8,71           |
| 110                    | 5,15                                               | 7,06                     | 7,82 | 8,36  | 110                    | 5,15                                                                      | 7,19 | 8,08  | 9,03           |
| 120                    | 6,06                                               | 7,89                     | 8,69 | 9,25  | 120                    | 6,06                                                                      | 8,19 | 9,12  | 10,11          |
| 130                    | 6,94                                               | 8,78                     | 9,61 | 10,20 | 130                    | 6,94                                                                      | 9,25 | 10,23 | 11,27          |

Taulukko 3. Lämpölaajenemiskertoimet lämmönsiirtoaineesta, lämpötilasta ja glykoliseoksesta riippuen (11, s. 4).

3 Valitaan paisunta-astian esipaine  $p_e$  kuvan 9 ohjeen mukaisesti lisäämällä laitoksen staattiseen paineeseen esim. 5  $kPa$ .  $p_e = p_{st} + 1...10$  kPa.

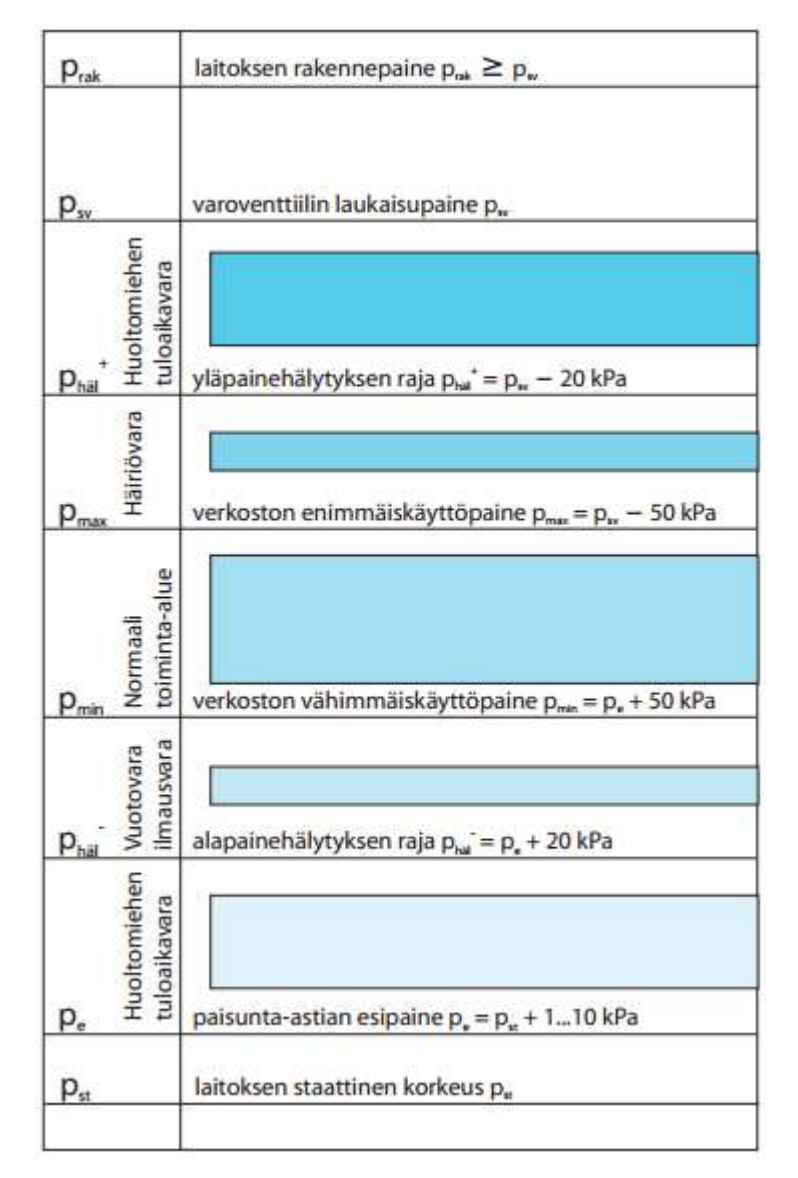

Kuva 9. Laskentakaavojen mukaiset painealueet kalvopaisunta-astialla varustetussa järjestelmässä (11, s. 1).

4 Valitaan verkoston vähimmäiskäyttöpaine  $p_{min}$  kuvan 9 mukaisesti 50  $kPa$ suuremmaksi kuin paisunta-astian esipaine.  $p_{min} = p_e + 50$  kPa.

- 5 Valitaan verkoston enimmäiskäyttöpaine  $p_{max}$  kuvan 9 mukaisesti 50 kPa pienemmäksi kuin varoventtiilin avautumispaine  $p_{s\nu}$ . Varoventtiilin avautumispaine valitaan yleensä yhtä suureksi tai hieman pienemmäksi kuin verkoston rakennepaine. Näin ollen verkoston käyttöpaine on enintään  $p_{\text{max}} = p_{\text{rak}} - 50 \text{ kPa} (11, \text{ s. } 5).$
- 6 Tämän jälkeen lasketaan kaavoilla 12–16 kalvopaisunta-astian bruttonestetilavuus  $H_{brutto}$ (suhdeluku), kalvopaisunta-astian häiriö- ja vuotovara nestetilavuus  $H_{\text{vara}}$ (suhdeluku), paisunta-astian mitoituskerroin  $K_{\text{mit}}$  ja lopulta paisunta-astian tilavuus  $V(dm^3)$ . Laskennassa käytetään paineille niiden absoluuttisia arvoja, eli jokaiseen paineeseen lisätään 100 kPa (ilmakehän paine) (11, s. 2).

$$
H_{brutto} = 1 - \frac{p_e + 100 \ kPa}{p_{max} + 100 \ kPa}
$$

 $(12)$ 

 $(13)$ 

$$
H_{vara} = 1 - \frac{p_e + 100 \ kPa}{p_{min} + 100 \ kPa}
$$

$$
H_{netto} = H_{brutto} - H_{vara}
$$

$$
K_{mit} = \frac{1}{H_{netto}}
$$
\n(14)

$$
(15)
$$

$$
V = a \times K_{mit} \times V_0
$$

## 4.3.2 Taulukon rakentaminen

Taulukosta tulostettava raportti on tämän insinöörityön liitteenä (liite 2). Taulukon rakentamisen selostuksessa tullaan jatkuvasti viittaamaan liitteessä 2 esitettyihin nimiin ja arvoihin.

(16)

Työn teon aloitin käyttämällä samaa asettelua sekä fontti- ja värimaailmaa kuin aiemmin toteutetussa lattialämmitysjärjestelmän laskentataulukossa. Myös ylä- ja alatunniste oli järkevintä toteuttaa niin, että taulukoiden tulosteista tulee samannäköiset. Kuten aiemmin luodussa laskentataulukossa, tässäkin on kaksi laskentataulukkosivua, joista toisessa on varsinainen tulostus- ja tietojen syöttönäkymä ja toisessa säilytetään laskennassa käytettävää taulukkotietoa.

Poiketen lattialämmitysjärjestelmän mitoitustaulukosta tämä laskentataulukko on toteutettu ilman VBA-ohjelmointia. Tämän mahdollistaa se, että syöttötiedot ovat aina samannäköisiä, joten Excelin omat valmisfunktiot riittävät taulukon toteutukseen erittäin hyvin.

Jotta mitoitus voidaan yksilöidä, on taas tärkeää luoda sivun alkuun osio, jossa käyttäjä antaa tiedot kohteesta, jota mitoitus koskee. Tämä on esitetty liitteen 2 sivun yläreunassa kohdassa Tunnistetiedot.

Seuraava taulukossa on osa, johon käyttäjä syöttää laskennassa tarvittavat lähtöarvot. Virtaava lämmönsiirtoaine / lisäaine - kohdassa käyttäjä valitsee alasvetovalikosta, mitä lämmönsiirtoainetta tai liuosta järjestelmässä käytetään. Vaihtoehtoina ovat puhdas vesi, etyleeniglykoli ja propyleeniglykoli. Seuraavassa kohdassa Lisäaineen pitoisuus liuoksessa käyttäjä valitsee alasvetovalikosta lisäaineen pitoisuuden liuoksessa.

Seuraavaksi käyttäjä määrittää verkostossa esiintyvän korkeimman lämpötilan. Jäähdytysjärjestelmissä käyttäjän on hyvä huomata, ettei korkein verkostossa esiintyvä lämpötila ole esimerkiksi +7 / +12  $\degree$ C:n lämpötiloilla mitoitetussa järjestelmässä +12  $\degree$ C, vaan vedenjäähdytyskoneikon seisoessa liuoksen lämpötila saattaa nousta ulkolämpötilaan. Tähän mennessä esitellyissä kohdissa käyttäjä siis tekee valintoja, jotka on esitetty aiemmin taulukossa 3.

Seuraavalla rivillä käyttäjä antaa laitoksen staattisen paineen, jonka määritelmä on kerrottu luvussa 4.3.1. Tämän jälkeen käyttäjä antaa varoventtiilin avautumispaineen, joka tulee valita myös luvussa 4.3.1 annettujen ohjeiden mukaisesti.

$$
V_p = k_1 \times \emptyset_p
$$

 $(17)$ 

 $(18)$ 

 $V_p$  on pattereiden vesitilavuus ( $d m^3$ )

 $k_1$  on patterin vesitilavuuskerroin (70...40 / 20 °C)

- radiaattoreille 7 *dm<sup>3</sup>/kW*
- konvektoreille 5 *dm<sup>3</sup>/kW*

 $\varphi_n$  on pattereiden yhteenlaskettu teho ( $kW$ ).

 $V_0 = k_2 \times \emptyset$ 

 $V_0$  on laitoksen vesitilavuus ( $dm^3$ )

- $k_2$  on laitoksen vesitilavuuskerroin
	- ilmanvaihtoverkosto 4...5 *dm<sup>3</sup>/kW*
	- lämmitysverkosto (kattilalaitos) 13...14 dm<sup>3</sup>/kW
	- lämmitysverkosto (kaukolämpö) 9...12 dm<sup>3</sup>/kW
	- turvallinen arvo (lämmitys) 15 dm<sup>3</sup>/kW
	- jäähdytysverkosto 20...26 *dm<sup>3</sup>/kW*
- $\varphi_n$  on lämmitys- tai jäähdytysteho ( $kW$ ).

Turvallisimman arvon järjestelmän vesitilavuudelle saa kuitenkin esim. suunnitteluohjelmistoista. Esimerkiksi Magicad-ohjelmistosta käyttäjä saa helposti tietoonsa järjestelmän tarkan vesitilavuuden. Ko. järjestelmän teho-kohdassa käyttäjä antaa laitoksen lämmitystehon, jonka avulla lasketaan varoventtiilin koko sekä täyttö- ja paisuntayhteiden putkikoot. Viemällä hiiren syöttöarvojen päälle laskentataulukko antaa käyttäjälle ohjeita syöttöarvoista. Esimerkki ohjeesta on esitetty kuvassa 10.

|  | 70   |  |                                                            |  |  |
|--|------|--|------------------------------------------------------------|--|--|
|  |      |  | Huom!:                                                     |  |  |
|  | 50   |  | Lisää verkoston                                            |  |  |
|  | 250  |  | staattinen paine. $\Delta I =$<br>korkeusero kalopaisunta- |  |  |
|  | 950  |  | astian pohjan ja                                           |  |  |
|  | 150  |  | verkoston korkeimman                                       |  |  |
|  |      |  | kohdan välillä. 1m =<br>10kPa                              |  |  |
|  |      |  |                                                            |  |  |
|  | 70   |  |                                                            |  |  |
|  | סמ מ |  |                                                            |  |  |

Kuva 10. Esimerkki käyttäjälle näytettävistä ohjeista liittyen syötettävien ja laskettavien tietojen suositus- sekä raja-arvoihin.

Liitteen 2 viimeisessä ja alimmassa kohdassa *Laskenta ja tulokset* tapahtuu varsinainen mitoitus käyttäjän antamien lähtöarvojen perusteella. Paisunta-astian ne -kohdassa lasketaan paisunta-astian esipaine aiemmin esitetyn kuvan 9 ohjeen mukaisesti. Kuten paisunta-astioiden mitoitusta käsittelevässä LVI-kortissa sivulla 2 kerrotaan, esipaine pyöristetään seuraavaan tasakymmeneen. Tämä on helppo toteuttaa Excelin valmisfunktiolla "PYÖRISTÄ". Funktioon voidaan lisämäärityksenä antaa tarkkuus, jolla pyöristys tehdään.

Kohdassa Lämpölaajenemiskerroin haetaan lämpölaajenemiskerroin käyttäjän antamien tietojen perusteella laskentataulukon sivulta, johon aiemmin esitellyn taulukon 3 tieto on taulukoitu. Tietojen haussa käytetään Excelin valmisfunktiota "INDEKSI", jolla voidaan hakea tietoa taulukosta usealla eri ehdoilla. Käyttäjälle lämpölaajenemiskertoimella ei sinänsä ole merkitystä, vaan tieto näytetäänkin tässä kohtaa lähinnä sen takia, että tarvittaessa voidaan tarkistaa, että "INDEKSI"-funktio hakee tiedon taulukosta oikein.

Käyttäjältä piilossa olevilla riveillä lasketaan verkoston enimmäis- ja vähimmäiskäyttöpaineet luvussa 4.2 esitettyjen menetelmien mukaisesti. Tiedot on piilotettu, sillä niillä ei ole käyttäjälle varsinaista käyttöarvoa. Seuraavaksi käyttäjälle lasketaan paisuntaastian mitoituskerroin aiemmin esitetyn kaavan 15 mukaisesti, jonka esittämisellä ei myöskään ole varsinaista merkitystä, mutta se näytetään käyttäjälle lähinnä mahdollisen virheenetsinnän vuoksi.

Seuraavaksi lasketaan verkoston käyttöpaine, joka valitaan piilossa laskettujen verkoston enimmäis- ja vähimmäiskäyttöpaineen puolesta välistä. Ylä- ja alapainehälytysten arvot saadaan kuvassa 9 esitetyn laskennan avulla. Kun kaikki tarvittavat tiedot on laskettu, voidaan kalvopaisunta-astian tilavuus määrittää käyttämällä aiemmin esiteltyä kaavaa 16. Liitteessä 2 esitetyssä esimerkkilaskennassa on käytetty samoja arvoja kuin kuvan 11 esimerkkilaskennassa. Näitä vertaamalla voidaan todeta, että laskentataulukko toimii oikein.

#### Esimerkki Hbrutto =  $1 - (70 + 100)$  kPa / (250 + 100) kPa = 0,5143 Lähtötiedot  $H_{\text{vara}} = 1 - (70 + 100) \text{ kPa} / (120 + 100) \text{ kPa} = 0.2273$ • laitoksen laskettu vesitilavuus Vo = 950 dm<sup>3</sup> • laitoksen mitoituslämpötilat +70 °C/+40 °C  $H_{\text{netto}} = 0.5143 - 0.2273 = 0.287$ · paisunta-astian alimman kohdan ja ylimmän laitteen korkeusero p<sub>stat</sub> = 6,5 m ( $\approx$  65 kPa)  $K_{mit}$  = 1 / 0,287 = 3,484 · laitoksen suurin sallittu rakennepaine prak = 0,6 MPa (lämmityslaitoksen painetta vähiten kestävä komponentti). = 2,28 %  $\times$  3,484  $\times$  950 dm<sup>3</sup> = 75,5 dm<sup>3</sup>  $\mathbf{v}$ Paisunta-astiaksi valitaan esimerkiksi Lähtötietojen käsittely · taulukosta saadaan veden lämpölaajenemiskertoimeksi a= • tilavuus V = 80 dm<sup>3</sup> (seuraava vakiokoko) 2,28 % (+70 °C) · esipaine pe = 70 kPa (huomioitava tilattaessa) • valitaan paisunta-astian esipaineeksi  $p_e = 65$  kPa + 5 kPa • rakennepaine  $p_{\text{rak}} \geq 300$  kPa (varoventtiili)  $=$  70 kPa (subteellinen paine) • valitaan verkoston vähimmäiskäyttöpaineeksi p<sub>min</sub> = esipaine 70 kPa + 50 kPa = 120 kPa · valitaan verkoston enimmäiskäyttöpaineeksi p<sub>max</sub> = varoventtiilin avautumispaine 300 kPa - 50 kPa = 250 kPa • valitaan varoventtiilin avautumispaineeksi  $p_{sv} = 300$  kPa

Kuva 11. LVI-kortissa 11-10472 esitetty kalvopaisunta-astian mallimitoitus (11, s. 5–6).

(yhtä suuri tai pienempi kuin järjestelmän suurin sallittu käyt-

Laskentataulukon *Laskenta ja tulokset* -kohdan kolme viimeistä laskentaa suoritetaan LVIS-kalenterista löytyvien ohjeiden mukaan. Varoventtiilin sekä paisunta- ja täyttöyhteiden putkien vähimmäissisähalkaisijat voidaan laskea kaavojen 19 ja 20 (12, s. 13) mukaisesti.

$$
d = 15 + 1.4 \times \sqrt{\emptyset}
$$

töpaine).

(19)

 $d$  on varoventtiilin putkikoon vähimmäissisähalkaisija ( $mm$ )  $\emptyset$  on laitoksen lämpöteho ( $kW$ ).

$$
d = 15 + 1 \times \sqrt{\phi}
$$

(20)

 $d$  on täyttö- ja paisuntaputken vähimmäissisähalkaisija (mm) ∅ kuten kaavassa 19.

35

#### 4.3.3 Huomiot taulukon käytössä

Laskentataulukon käyttö helpottaa huomattavasti jokapäiväistä rutiinisuunnittelua, jota myös paisuntajärjestelmien mitoitus on. Käyttöpaine ja hälytysrajat on helppo siirtää laskelman pohjalta suoraan esimerkiksi lämmitysjärjestelmän toimintakaavioon. Kuitenkin erittäin tärkeää laskentataulukon käyttäjälle on se, että hän ymmärtää paineiden suhteita ja käytettyjen yksiköiden suuruuden.

Taulukko on tehty mielestäni hyvin pitkälle, mutta jatkossa sitä voisi myös parantaa. Esimerkiksi varoventtiilin sekä paisunta- ja täyttöjohdon putkikoon laskennan voisi rakentaa Excelin valmisfunktion "PYÖRISTÄ" avulla niin, että putkikoot pyöristettäisiin automaattisesti seuraavaan suurempaan DN-kokoon.

# **5 Ilmastointiprosessien mitoitus**

Viimeisinä laskentataulukoina oli tarkoitus toteuttaa kaksi ilmastointiprosesseihin liittyvää taulukkolaskentasovellusta. Toisella näistä sovelluksista oli tarkoitus mitoittaa jäähdytyspatterilta tarvittava teho ja toisella oli tarkoitus laskea kahden eri ilmavirran tilapiste. Molemmilla olisi siis tarkoitus laskea ilmastointiprosesseja.

## 5.1 Ilmastointiprosessit

Ilmastointiprosesseilla tarkoitetaan ilmankäsittelykoneessa tehtäviä prosesseja, joilla ilmaa mm. lämmitetään, jäähdytetään, kostutetaan ja kuivataan. Kun tarkastellaan ilmankäsittelykoneessa tapahtuvia prosesseja, voidaan ilmaa ajatella vain kuivan ilman ja vesihöyryn seoksena, vaikka seoksessa voi olla paljon muutakin. Tätä kuivan ilman ja vesihöyryn seosta kutsutaan kosteaksi ilmaksi. (13, s. 13.)

On olemassa raja, kuinka paljon kuivassa ilmassa voi olla vesihöyryä. Tämä raja riippuu ilman lämpötilasta ja paineesta, ja tätä rajaa kutsutaan kyllästyskäyräksi. Kun ilma on vakiopaineessa kylläistä, se ei voi ottaa vastaan enempää kosteutta, ellei sitä lämmitetä. Ja taas toisinpäin; jos kylläistä ilmaa jäähdytetään, se alkaa luovuttaa lauhdevettä. Ilmankäsittelykonetta suunniteltaessa ja valittaessa on erittäin tärkeää tietää käsiteltävän ilman ominaisuudet. (13, s. 13.)

Yleensä jäähdytysprosessissa ilma jäähdytetään alle kastepisteen ja kosteutta tiivistyy vedeksi, eli tapahtuu kondensoitumista. Toisin kuin lämmitysprosessissa, jossa lämmittämiseen tarvittava teho lasketaan tarvittavasta lämpötilamuutoksesta, jäähdytysprosessissa jäähdytysteho lasketaan entalpiamuutoksesta. Entalpia ilmaistaan yksiköllä  $kJ/kg$ , ja se kuvaa energiamäärää ilmassa verrattuna vertailupisteeseen nollassa asteessa. SI-järjestelmässä entalpian nollapisteeksi on määritetty 0  $\degree$ C ja vesisisältö 0 g/ $m^3$ .

#### 5.2 Ilmastointiprosessien suunnittelu

Ilmastointiprosesseja suunniteltaessa yleisimpiä työkaluja ovat varmasti Mollierkäyrästöt ja eri ilmankäsittelykonevalmistajien laatimat mitoitusohjelmat. Mollierkäyrästö laaditaan tietylle ilmanpaineelle, yleensä arvolle  $p = 101,3$  kPa. Kuvassa 12 on esitetty esimerkki Mollier-käyrästöstä.

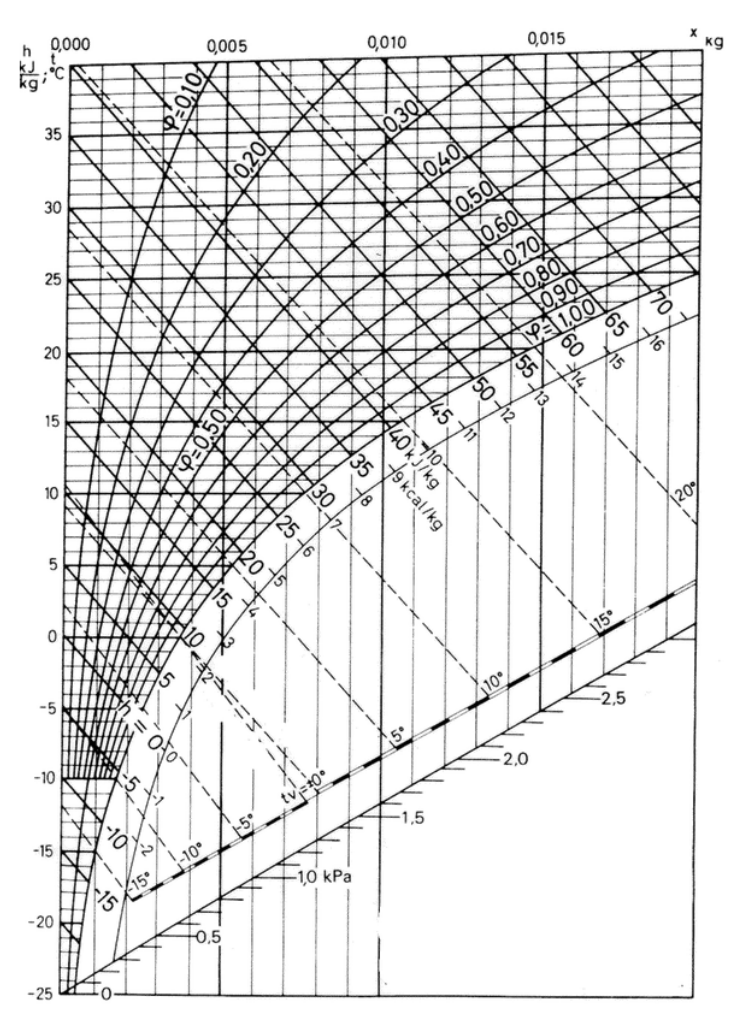

Kuva 12. Esimerkki Mollier-käyrästöstä (13, s. 20).

#### 5.3 Jäähdytyspatterin mitoitustehon laskentataulukko

#### 5.3.1 Jäähdytyspatterin mitoittaminen

Kun ilman jäähdytysprosessia esitetään Mollier-kaaviossa, piirretään jana jäähdytyspatteriin saapuvan ilman tilapisteestä jäähdytyspatterin keskimääräiseen pintalämpötilaan. Esimerkiksi kuvassa 13 on esitetty tilanne, jossa jäähdytyspatteriin saapuu ilmaa, joka on +25  $\degree$ C ja jonka suhteellinen kosteus on 80 %. Oletetaan jäähdytysverkoston olevan vaikkapa +7 / +12  $\degree$ C-verkosto, jolloin patterin keskimääräinen pintalämpötila olisi 9,5 °C.

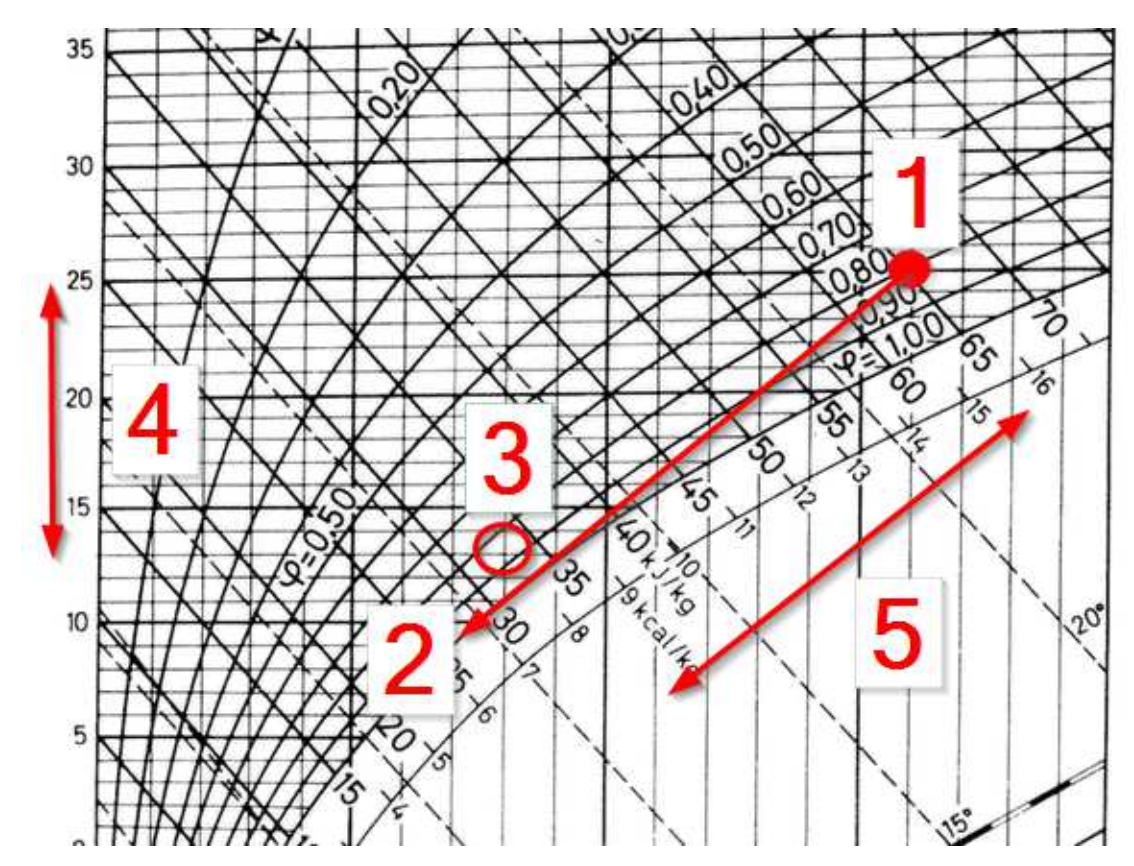

Kuva 13. Jäähdytysprosessi jäähdytyspatterissa, jonka pintalämpötila ei ole vakio.

Kuvan 13 kohdassa 1 on esitetty patteriin saapuvan ilman tila. Patteriin saapuessaan ilman tila alkaa lähestyä kyllästyskäyrää ja patterin keskimääräistä lämpötilaa. Kaikki ilma ei patteriin saapuessaan kuitenkaan kohtaa kylmää pintaa, joten todellinen ilman tilapiste patterista poistuessaan onkin lähempänä kohtaa 3. Kohdat 2 ja 3 sekä 1 ja 3 muodostavat kohtien 1 ja 2 muodostamalle janan kaksi janaa. Näiden kahden janan suhdetta sanotaan patterin ohituskertoimeksi tai hyötysuhteeksi. Kohdan 5 nuoli kuvaa todellista patterin tuottamaa jäähdytystehoa (entalpiaero) ja kohdan 4 nuoli taas tuntuvaa jäähdytystehoa (lämpötilaero). (14, s. 92.) Koska ohituskerroin riippuu täysin patterin tyypistä ja valmistajasta, ei varsinaista patterin mitoitusta kannata tehdä. Tämä patterilta vaadittava teho voidaan määrittää, kun tunnetaan patteriin saapuvan ilman tila ja haluttu patterista poistuvan ilman tila. Tästä saatavaa patterin tehoa voi sitten käyttää ilmankäsittelykonetta ja sen patteria valittaessa.

#### 5.3.2 Taulukon rakentaminen

Taulukosta tulostettava raportti on tämän insinöörityön liitteenä (liite 3). Taulukon rakentamisen selostuksessa tullaan jatkuvasti viittaamaan liitteessä 3 esitettyihin nimiin ja arvoihin. Kuten edellisessä, myös tässä taulukossa käytetään hyväksi ainoastaan Excelin omia valmisfunktioita.

Kuten aiemmin toteutetuissa laskentataulukoissa, tässäkin käytetään vastaavaa ulkoasua ja taulukossa on kaksi taulukkolaskentasivua, joista toisessa on varsinainen tulostusnäkymä ja toisessa säilytetään kaavat. Liitteen 3 yläreunasta katsottuna ensimmäisessä laatikossa on kohdetta spesifioivat tiedot.

Kohdassa Lähtötiedot käyttäjä syöttää taulukkoon viisi arvoa. Ensimmäisenä syötetään vaikutusalueen lämpökuormat. Tämä voi olla esimerkiksi jonkin sähkö- tai instrumentointitilan sähkölaitteiden aiheuttama lämpökuorma. Seuraavaksi käyttäjä syöttää jäähdytyspatteriin saapuvan ilman tilapisteen, eli lämpötilan ja suhteellisen kosteuden. Lopuksi syötetään patterista ulos tulevan ilman tilapiste. Syötetyt tiedot siirtyvät samalla myös käyttäjältä piilotetulle laskentataulukon sivulle, jossa itse laskenta tapahtuu. Taulukossa 4 on esitetty liitteen 3 mukaan syötetyt siirretyt arvot.

| Patteriin tuleva ilma             |                |                              |                |
|-----------------------------------|----------------|------------------------------|----------------|
|                                   |                |                              |                |
| Kuivan ilman molaarinen massa     | $M_i$          |                              | 28,964 kg/kmol |
| Vesihöyryn/veden molaarinen massa | $M_h$          |                              | 18,015 kg/kmol |
| Yleinen kaasuvakio                | R              | 8,314E+03 J/kmol K           |                |
| Ilmakehän paine                   | p,             | 101325 pa                    |                |
| Ilman lämpötila                   | т              |                              | $25^{\circ}$ C |
| Ilman tiheys                      | ρ,             | 1,1839417 kg/m <sup>3</sup>  |                |
| Ilman suhteellinen kosteus        | φ              | 45%                          |                |
| Kylläisen höyryn paine            | $p_{hs}$       | 3158,5 Pa                    |                |
| Vesihöyryn osapaine               | р'n            | 1421,325735 Pa               |                |
| Kostean ilman abs. Kosteus        | x              | 0,00884917 kg/m <sup>3</sup> |                |
| Kostean ilman entalpia            | h <sub>k</sub> |                              | 47,69 kJ/kg    |

Taulukko 4. Liitteen 3. mukaisesti siirretyt arvot käyttäjältä piilotetulla laskentasivulla.

Varsinainen laskenta tapahtuu tällä sivulla. Arvot  $M_i$ ,  $M_h$  ja R ovat vakioita. Laskenta suoritetaan tässä taulukossa ilmakehän paineen arvolla  $p_i = 101,325$  kPa (14, s. 84). Kohtaan *Ilman lämpötila* siirretään käyttäjän syöttämä arvo ilman lämpötilasta. Seuraavassa kohdassa ilman tiheys lasketaan kaavan 21 (14, s. 83) mukaisesti.

$$
\rho_i = \frac{p_i \times M_i}{R \times T} \tag{21}
$$

T on ilman lämpötila Kelvineinä,  $K(K = 273, 16 + C)$ .

Kohtaan *Ilman suhteellinen kosteus* tuodaan käyttäjän syöttämä arvo jäähdytyspatteriin saapuvan ilman suhteellisesta kosteudesta. Seuraavassa kohdassa lasketaan kylläisen höyryn paine. Kylläisen höyryn paine riippuu vain lämpötilasta ja hyvin vähän vallitsevasta kokonaispaineesta, joten kylläisen höyryn paine voidaan laskea kaavan 22 (14, s. 84) mukaisesti.

$$
\log p_{hs}(t) = 28,59051 - 8,2\log(t + 273,16) + 0,0024804 \times (t + 273,16) - \frac{3142,31}{t + 273,16}
$$
\n(22)

 $t$  on ilman lämpötila ( ${}^oC$ ).

Seuraavassa kohdassa lasketaan vesihöyryn osapaine. Se voidaan tässä kohtaa laskea yksinkertaisesti kaavan 23 (14, s. 86) mukaisesti.

$$
\varphi = \frac{p_{hs}}{p_h} \leftrightarrow p_h = \varphi \times p_{hs}
$$
\n(23)

 $\varphi$  on ilman suhteellinen kosteus (%)  $p_h$  vesihöyryn osapaine ( $pa$ ).

Kun vesihöyryn osapaine nyt tunnetaan, voidaan kaavan 24 (14, s. 84) avulla selvittää veden osuus ilmaseoksessa.

$$
x = \frac{p_h}{p - p_h} \tag{24}
$$

x on absoluuttinen veden osuus ilmassa ( $kq/kg$ ).

Kaikkia aiemmat tehdyt laskennat ovat tähdänneet siihen, että selville saataisiin patteriin saapuvan ilman entalpia. Kun veden absoluuttinen osuus kosteassa ilmassa tunnetaan, voidaan entalpia laskea kaavan 25 (14, s. 84) mukaisesti.

$$
h_k = c_{pi} \times t + x \times (l_{ho} + c_{ph} \times t)
$$

(25)

 $h_k$  on kostean ilman entalpia ( $kJ/kg$ )  $c_{pi}$  on kuivan ilman ominaislämpökapasiteetti (*J/kgK)* t on kostean ilman lämpötila ( ${}^oC$ )  $c_{ph}$  on vesihöyryn ominaislämpökapasiteetti (*J/kgK)*  $l_{ho}$  on veden höyrystymislämpö lämpötilassa 0 °C ( $l_{ho}$  = 2501 kJ/kg).

Kaavojen 21–25 mukaisesti lasketaan myös entalpia käyttäjän määrittämälle ilman tilalle joka jäähdytyspatterista poistuu. Nämä tulokset esitetään käyttäjälle liitteen 3 kohdassa Laskenta ja tulokset kahdella ensimmäisellä rivillä. Piirtämällä liitteen 3 mukaiset patteriin saapuvan- ja patterista poistuvan ilman tilapisteet Mollier-kaavioon huomataan, että entalpia-asteikolta voidaan lukea juuri samat arvot kuin laskentataulukko antaa.

Kun kummankin ilman tilapisteen entalpia tiedetään, voidaan määrittää jäähdytyspatterilta vaadittava jäähdytysteho. Ensin lasketaan tarvittava jäähdytysilman tilavuusvirta ilman tilapisteiden lämpötilaerolla ja tunnetuilla lämpökuormilla kaavan 26 (8, s. 119) mukaisesti. Ilman tilavuusvirran laskennassa tulee kuitenkin ottaa huomioon myös millaista tilaa ollaan jäähdyttämässä. Toisin sanoen täytyy varmistua siitä, että ilman vaihtuvuus on riittävää ja täyttää Suomen rakentamismääräyskokoelman osan D2 (SRMK D2) vaatimukset.

$$
q_{vi} = \frac{\Phi_k}{c_{pi} \times \rho \times \Delta T}
$$
  
(26)  

$$
q_{vi}
$$
 on ilman tilavuusvirta  $\left(\frac{m^3}{s}\right)$ 

 $\Phi_k$  on tilan jäähdytystehon tarve ( $kW$ )  $c_{pi}$  on ilman ominaislämpökapasiteetti (kJ/kgK)  $\rho$  on ilman ominaistiheys ( $\mathit{kg}/m^{3})$  $\Delta T$  on ilman tilapisteiden välinen lämpötilaero (K).

Tilavuusvirrasta saadaan massavirta kertomalla se tiheydellä, eli kaavan 27 mukaisesti.

$$
q_{mi} = q_{vi} \times \rho \tag{27}
$$

 $q_{mi}$  on ilman massavirta ( $kg/s$ ).

Kun ilman massavirta on tiedossa, voidaan jäähdytyspatterilta vaadittava teho laskea kaavan 28 (14, s. 93) mukaisesti.

$$
\Phi_{jp} = q_{mi} \times \Delta h \tag{28}
$$

 $\Phi_{ip}$  on jäähdytyspatterilta vaadittava teho (kW) ∆h on ilman tilapisteiden välinen entalpiaero (kJ/kg).

#### 5.4 Sekoitettujen ilmavirtojen laskentataulukko

Kun kahta eri tilapisteessä olevaa ilmaa sekoitetaan, määräytyy yhdistetyn ilmavirran tilapiste sekoitettujen ilmavirtojen massavirtojen suhteesta. Kahden ilman tilapisteen määräytimen on esitetty kuvassa 14.

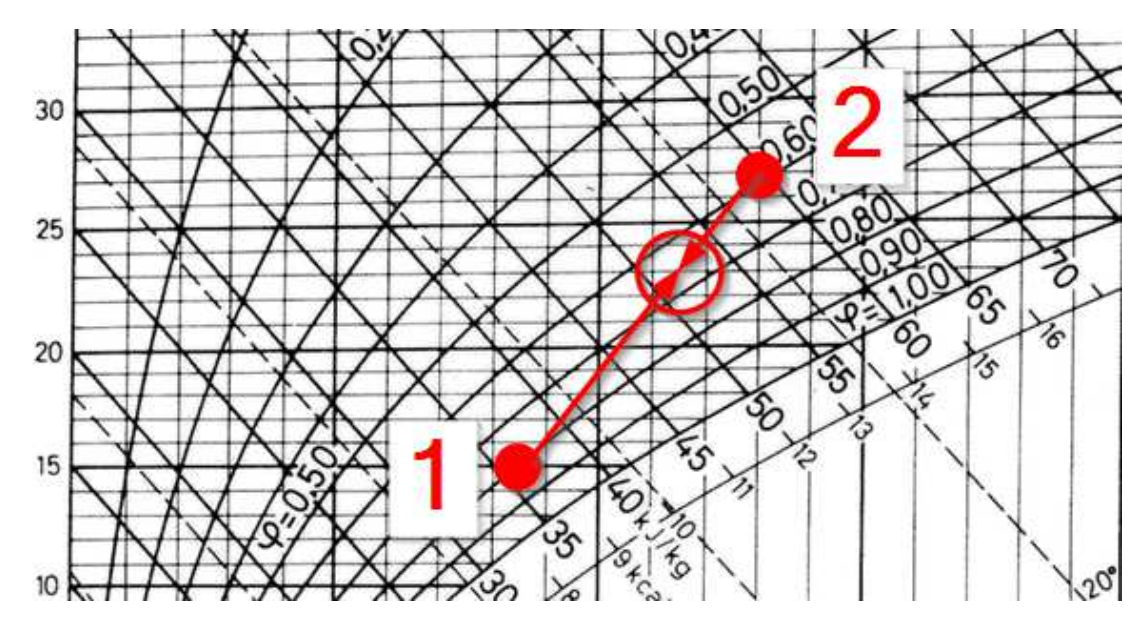

Kuva 14. Kahden ilman sekoittamisen prosessisuora Mollier-kaaviossa.

Kuvassa 14 yhdistetään ilmaa 1, jonka lämpötila on 15  $\mathcal{C}$  ja sen suhteellinen kosteus on 80 %, sekä ilmaa 2, jonka lämpötila on 27 °C ja suhteellinen kosteus 60 %. Sekoituspiste sijoittuu prosessisuoralla sekoitettavien ilmojen massavirtojen suhteen lähemmäksi sitä ilmaa, jonka massavirta on suurempi (14, s. 89).

Usein erilaisia ilmoja on tarpeen sekoittaa. Esimerkkinä voidaan ajatella vaikkapa sähkö- tai instrumentointitilaa, jota jäähdytetään kiertoilmakoneella. Kiertoilmakoneella siirretään tilaan jäähdytysilmaa yksi tilavuusyksikkö ja poistetaan tilasta lämmennyttä ilmaa yksi tilavuusyksikkö. Tällaisissa tiloissa on usein puhtaus yms. muita vaatimuksia. Tila pysyy paremmin puhtaana, jos tila ylipaineistetaan, eli tilaan johdetaan enemmän ilmaa kuin sieltä poistetaan. Ylipaineilma voidaan ottaa esimerkiksi samassa rakennuksessa muita tiloja palvelevalta tuloilmakoneelta, joka voi kuitenkin olla lämpötiloiltaan mitoitettu täysin erilaiseen käyttöön kuin kiertoilmakone. Tällaisessa tilanteessa tarvitaan tietoa sekoitetun ilman tilapisteestä.

#### 5.4.1 Taulukon rakentaminen

Taulukosta tulostettava raportti on tämän insinöörityön liitteenä (liite 4). Taulukon rakentamisen selostuksessa tullaan jatkuvasti viittaamaan liitteessä 4 esitettyihin nimiin ja arvoihin. Kuten kahdessa edellisessä taulukossa, myös tässä taulukossa käytetään hyväksi ainoastaan Excelin omia valmisfunktioita.

Kun verrataan liitteinä olevien taulukoiden 3 ja 4 ulkonäköä, voidaan huomata, että taulukot näyttävät paljon samalta. Samaan ulkonäköön on pyritty kuten aiempiakin laskentasovelluksia luotaessa. Myös kohdassa Lähtötiedot annetaan paljolti samanlaisia arvoja kuin jäähdytyspatterin tehon laskentataulukossa. Tämä johtuu siitä, että laskenta perustuu hyvin pitkälti samoihin lähtöarvoihin. Käyttäjä syöttää Lähtötiedotkohdassa kahden sekoitettavan ilman tilavuusvirrat, lämpötilat ja suhteelliset kosteudet. Käyttäjän antamat tiedot viedään taas kerran käyttäjältä näkymättömissä olevalle laskentataulukon sivulle, taulukossa 4 esitettyyn taulukkoon.

Kummallekin ilmavirralle suoritetaan luvun 5.3.2 kaavojen 21–25 mukaiset laskennat. Laskenta ja tulokset -kohdassa lasketaan sekoitusilman tilapisteen arvot. Sekoitusilman tilavuusvirta lasketaan yksinkertaisesti laskemalla sekoitettavien ilmojen tilavuusvirrat yhteen.

Sekoitusilmojen lasketut massavirrat lasketaan yhteen. Kun ilmaseoksen massavirta tunnetaan, voidaan selvittää ilmaseoksen tilapisteen lämpötila. Se lasketaan kaavan 29 (15, s. 17) mukaisesti.

$$
t_s = \frac{q_{m1} \times t_1 + q_{m2} \times t_2}{q_{m1+2}}
$$

(29)

 $t_s$  on ilman lämpötila ilmaseoksen tilapisteessä ( $\mathcal{O}$ )  $q_{m1}$  ja  $q_{m2}$  ovat sekoitettavien ilmavirtojen massavirrat ( $m^{3}/s$ )  $t_1$  ja  $t_2$  ovat sekoitettavien ilmavirtojen lämpötilat ( $\mathcal{O}$ ).

Sekoitusilman tilapisteen vesisisältö ja entalpia saadaan laskettua kaavojen 30 ja 31 (15, s. 17) mukaisesti massavirroilla painottamalla.

$$
x_s = \frac{q_{m1} \times x_1 + q_{m2} \times x_2}{q_{m1+2}}
$$
\n(30)

 $x_s$  on ilman absoluuttinen vesisisältö sekoitusilman tilapisteessä ( $kg/kg$ )  $x_1$  ja  $x_2$  ovat sekoitettavien ilmavirtojen absoluuttiset vesisisällöt (kg/kg).

$$
h_s = \frac{q_{m1} \times h_1 + q_{m2} \times h_2}{q_{m1+2}}
$$
\n(31)

 $h_s$  on ilman entalpia sekoitusilman tilapisteessä ( $kJ/kg$ )  $h_1$  ja  $h_2$  ovat sekoitettavien ilmavirtojen entalpiat ( $kJ/kg$ ).

Liitteen 4 kohdan *Laskenta ja tulokset* viimeisellä rivillä ratkaistaan vielä ilmaseoksen suhteellinen kosteus kaavan 33 (16, s. 107) mukaisesti. Tätä varten täytyy ensin lasketa vesihöyryn osapaine ilmaseoksessa kaavaa 32 (16, s. 107) käyttäen.

$$
p_{hs} = \frac{x_s \times R \times t_s}{M} \tag{32}
$$

 $p_{hs}$  on vesihöyryn osapaine ilmaseoksen tilapisteessä ( $pa$ ) R on moolinen kaasuvakio (8,3145 J/molK)  $M$  on vesihöyryn molaarinen massa (0,018 kg/mol).

$$
\varphi = 100 \times \frac{p_{hs}}{p_h} \tag{33}
$$

 $\varphi$  on ilmaseoksen suhteellinen kosteus (%)  $p_h$  on kylläisen höyryn paine (pa).

Lopuksi tarkastetaan laskentataulukon toiminta tekemällä liitteessä 4 esitetty mallilaskenta Mollier-kaavion avulla. Ensin sekoitettavien ilmojen tilapisteet merkitään Mollierkaavioon ja tämän jälkeen tilapisteiden välinen prosessisuoran pituus mitataan. Prosessisuoran pituus on 72,5 mm. Tämän jälkeen selvitetään ilmaseoksen tilapiste laskemalla sen sijainti prosessisuoralla massavirtojen suhteesta kaavassa 34 esitetyllä tavalla.

$$
\frac{72,5 \text{ mm}}{8 \text{ m}^3/\text{s}} = \frac{x}{5 \text{ m}^3/\text{s}} \leftrightarrow x = 5 \text{ m}^3/\text{s} \times \frac{72,5 \text{ mm}}{8 \text{ m}^3/\text{s}} = 45,3 \text{ mm}
$$
\n(34)

 $x$  on sekoituspisteen etäisyys mitattuna pienemmän massavirran tilapisteestä.

Tutkimalla liitettä 4 huomataan, että laskuri on antanut ilmaseokselle lämpötilaksi 22,2  $\degree$ C ja suhteelliseksi kosteudeksi 45 %. Kuvassa 15 on esitetty mitoitus samoilla lähtöarvoilla Mollier-kaaviota apuna käyttäen. Kuten kuvasta voidaan huomata, laskentataulukko antaa oikeat arvot ilmaseoksen tilapisteelle. Sininen nuoli 3 osoittaa ilman entalpian sekoituspisteessä ja nuoli 4 ilman lämpötilan sekoituspisteessä.

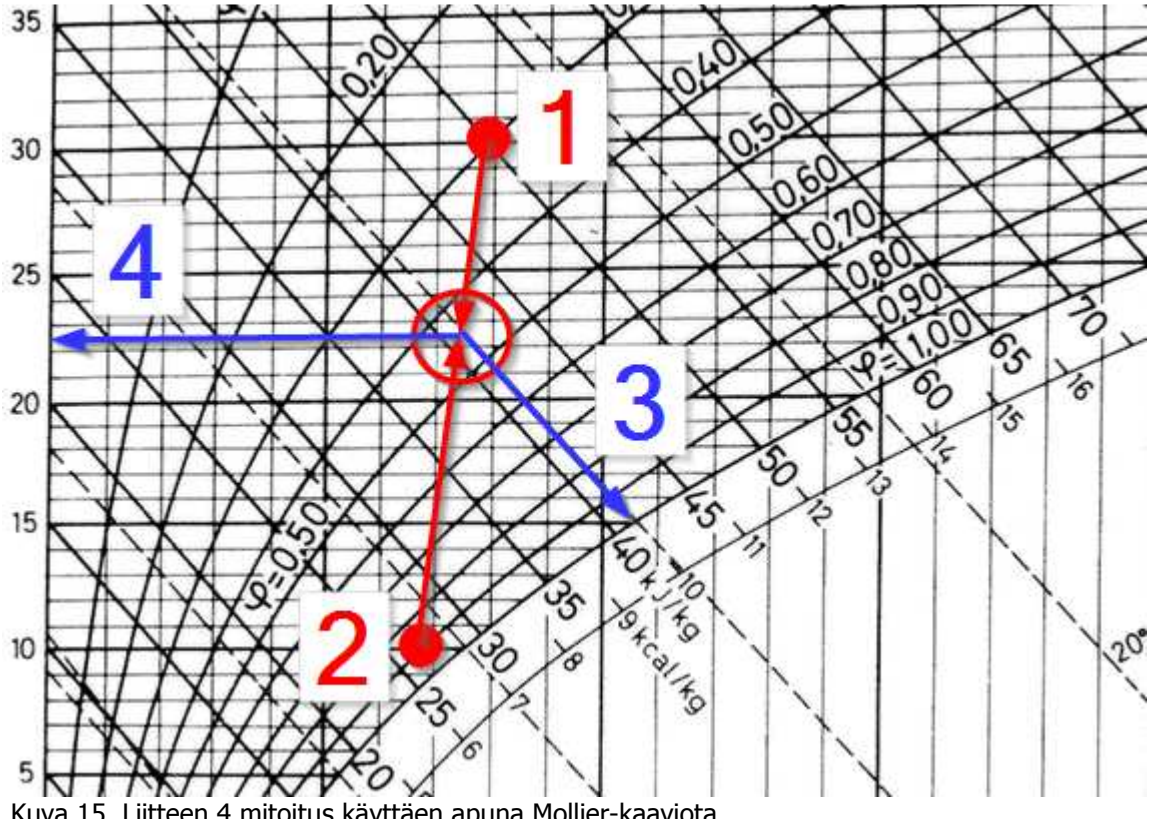

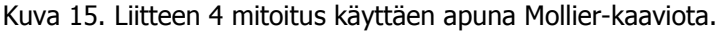

#### 5.4.2 Huomioitavaa ilmanvaihtoprosesseja laskevien laskentataulukoissa

Ilmanvaihtoprosessien laskemiseen tehdyt kaksi laskentataulukkoa helpottavat huomattavasti suunnittelijan tekemää laskentaa, mutta kuten muissakin LVI-teknisissä mitoituksissa suunnittelijan täytyy ymmärtää, mitä on tekemässä. Esimerkiksi kahden ilman sekoituspisteen arvoja laskevaan taulukkoon voidaan syöttää arvot, joilla sekoituspiste päätyy kyllästyskäyrän oikealle puolelle. Tällöin sekoitusilmana saadaan sumua. Suunnittelija voi huomata taulukosta, että suhteellinen kosteus näyttää ilmaseoksen tilapisteessä olevan yli 100 % (14, s. 90).

Ilmanvaihtoprosesseja käsittelevät taulukot onnistuivat mielestäni hyvin tavoitteissaan. Niistä saadaan ulos oikeita tuloksia, ja niistä jää selkeä tuloste projektin kansioon. Kehitysmahdollisuutena esimerkiksi jälkimmäisenä toteutettuun taulukkoon voisi lisätä kohdan, joka ilmoittaisi selvästi, jos sekoituspiste päätyy kyllästyskäyrän oikealle eli kondenssia tuottavalle puolelle.

# **6 Yhteenveto**

Voidaan todeta, että työlle varatussa ajassa saatiin paljon aikaan. Esimerkiksi yksistään lattialämmitysjärjestelmien mitoituksen laskentataulukko olisi voinut kattaa koko työn. Tällöin aiheeseen olisi voitu perehtyä paremmin ja taulukon toiminnallisuus ohjelmoinnin ja LVI-teknisten laskentojen kannalta olisi voitu raportoida paremmin.

Toisaalta työn perimmäisenä tarkoituksena tilaajayrityksen kannalta oli se, että työllä voitaisiin saavuttaa mahdollisimman suuri käytännön arvo, eli saataisiin useaan päivittäisessä suunnittelutyössä kohdattavaan rutiininomaiseen laskentatehtävään tehokkuutta. Tältä kannalta tehtävä onnistui hyvin.

Toinen tärkeä lähtökohta työlle oli se, että suunnitellut työt saataisiin dokumentoitua ja arkistoitua asianmukaisesti, jolloin mahdollisissa virhetilanteissa ja suunnittelutyön edetessä ilmenneiden muutosten johdosta aiemmin tehtyihin valintoihin voitaisiin vaivatta tehdä muutoksia. Jokaisesta laskentataulukosta saadaan tulostettua siisti raportti, josta selviävät laskelmien lisäksi kohdetta spesifioivat tiedot. Lisäksi taulukko-ohjelmia on helppo kopioida edelleen, ja tämä mahdollistaa sen, että laskentataulukko voidaan kopioida aina uuden mitoituksen alettua projektin tiedostoihin, jolloin mahdollisten muutosten teko myös helpottuu.

Kuten aiemmin tässä insinöörityössä on mainittu, jo työn aikana nousi esiin erilaisia parannusmahdollisuuksia jo toteutettujen taulukoiden ominaisuuksien parantamiseksi. Jatkossa taulukoita tullaan parantelemaan ja muuttamaan suunnittelijoiden antamien parannusehdotusten mukaa käytettävyyden ja toiminnallisuuden parantamiseksi. Mielestäni uusien laskentataulukoiden tarpeellisuutta tulisi miettiä jatkuvasti.

Excel tarjoaa käyttäjälleen valmiin helppokäyttöisen käyttöliittymän, jolla voi rakentaa laskentataulukoita helpottamaan erilaisia rutiinitehtäviä. Nopeuden lisäksi Excelin käyttö tarjoaa muitakin etuja, joista muutamia mainitakseni ovat se, että saman laskentataulukon käyttö toistuvissa tilanteissa vähentää laskentavirheiden syntymisen mahdollisuutta ja mitoituksesta jää aina helposti tulostettava dokumentti. Asianmukaisen dokumentoinnin tärkeys on erittäin suuri.

Tekniikan alan asiantuntijalle Excelin käyttö on usein luonnollinen valinta. Tätä ajatusta tukee se, ettei varsinaista ohjelmointiosaamista tarvita. Excelin omat valmisfunktiot ovat erittäin laajoja ja niillä on helppo toteuttaa erilaisia monimutkaisiakin laskentoja. Toisaalta jos Excelin omat valmisfunktiot eivät riitä, voidaan avuksi ottaa Microsoft Office -ohjelmille räätälöity VBA-ohjelmointi, jonka avulla voidaan toteuttaa entistä parempia ja laajempia laskentataulukkokokonaisuuksia.

# **Lähteet**

- 1 Insinööritoimisto Matti Hallasaari Oy -kotisivu. Verkkodokumentti. <http://www.hallasaari.com/index.htm>. Luettu 30.4.2012
- 2 Hallasaari, Pasi. 2012. Suunnitteluvastaava, Insinööritoimisto Matti Hallasaari Oy, Helsinki. Keskustelu 8.2.2012.
- 3 Microsoft Excel. 2012. Verkkodokumentti. Wikipedia. <http://fi.wikipedia.org/wiki/Microsoft\_Excel>. Luettu 2.5.2012.
- 4 Microsoft. 2012. Verkkodokumentti. Wikipedia. <http://fi.wikipedia.org/wiki/Microsoft>. Luettu 2.5.2012.
- 5 Merensalmi, Jussi. 2007. Excel VBA yrityskäytössä. Porvoo: WSOY.
- 6 Lattialämmitys. 2012. Verkkodokumentti. Wikipedia. <http://fi.wikipedia.org/wiki/Lattialämmitys>. Luettu 3.5.2012
- 7 Vesikiertoinen lattialämmitys (LVI-13-10261). 1996. Verkkodokumentti. Rakennustieto Oy. <https://www.rakennustieto.fi/kortistot/tuotteet/LVI2860.html.stx>. Luettu 3.5.2012.
- 8 Seppänen, Olli. 1995. Rakennusten lämmitys. Jyväskylä: Suomen LVIyhdistysten liitto Ry
- 9 WehoFloor-jakotukki, tyyppi 2013 1" Asennusohje. Verkkodokumentti. Wehofloor. <http://www.wehofloor.fi/Link.aspx?id=1117288>. Luettu 16.5.2012.
- 10 Säteri Jorma. 2009. Lämmönsiirto- ja virtaustekniikka 1, 6. luento 2.3.2009. Luentomoniste.
- 11 Paisuntajärjestelmän valinta ja mitoitus (LVI-11-10472). 2011. Verkkodokumentti. Rakennustieto Oy. <https://www.rakennustieto.fi/kortistot/tuotteet/104528.html.stx> . Luettu 17.5.2012
- 12 Sarkki Jukka, Koivuniemi Keijo. 2009. LVIS kalenteri 2009. Nummela: Suomen kalenterit Oy.
- 13 Fläkt Woods tekninen käsikirja, Ilmankäsittelykoneet 2010. Fläkt Woods Oy. 2010.
- 14 Seppänen Olli. 2004. Ilmastoinnin suunnittelu. Forssa: Talotekniikkajulkaisut Oy.
- 15 Laiho Esa-Matti. 1986. MTOL / Ilmastointitekniikka.
- 16 Mäkelä, Soininen, Tuomola, Öistämö. 2008. Tekniikan kaavasto, 6. painos. Tampere: Tammertekniikka / Amk-kustannus Oy.

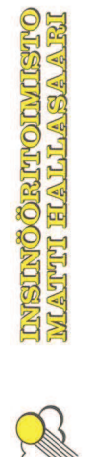

്ഥ e<br>tti lämmitysj Έ estelmän mitoitus

Tulostettu 5.6.2012 Tulostettu 5.6.2012

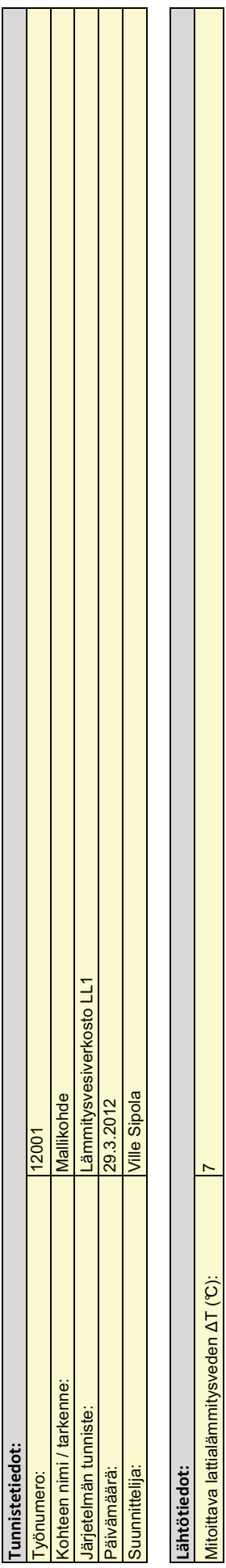

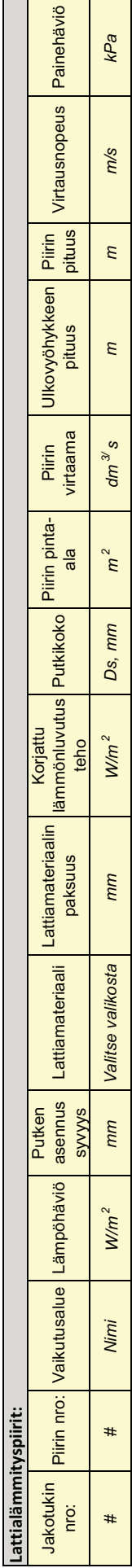

kPa

Mitoittava lattialämmitysveden  $\Delta \mathsf{T}$  (℃):  $|7$ 

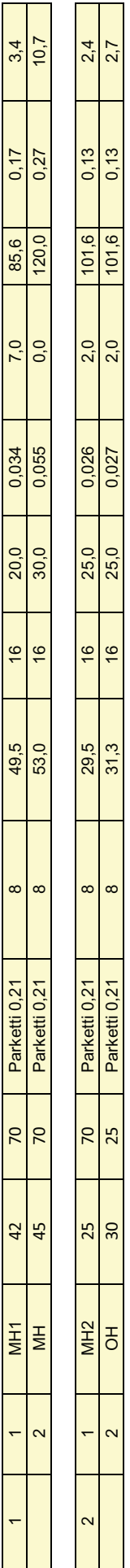

 $\ddot{\phantom{0}}$ 

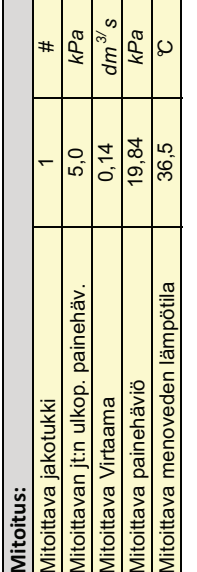

 $1/1$ 

Liite 1 1 (1)

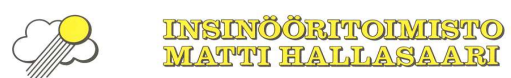

Paisunta- ja varolaitteiden mitoitus

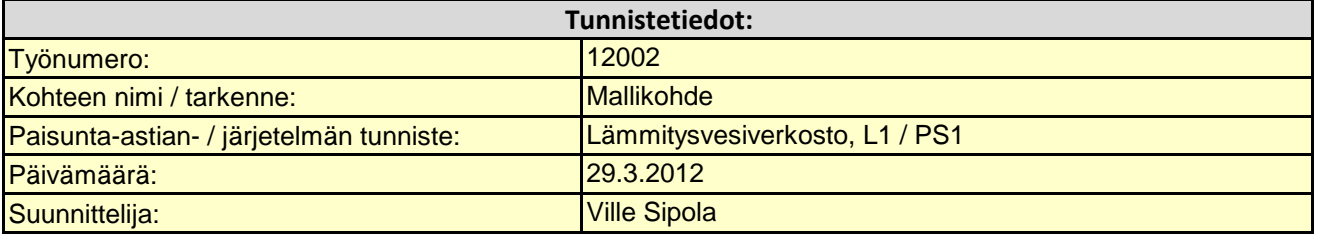

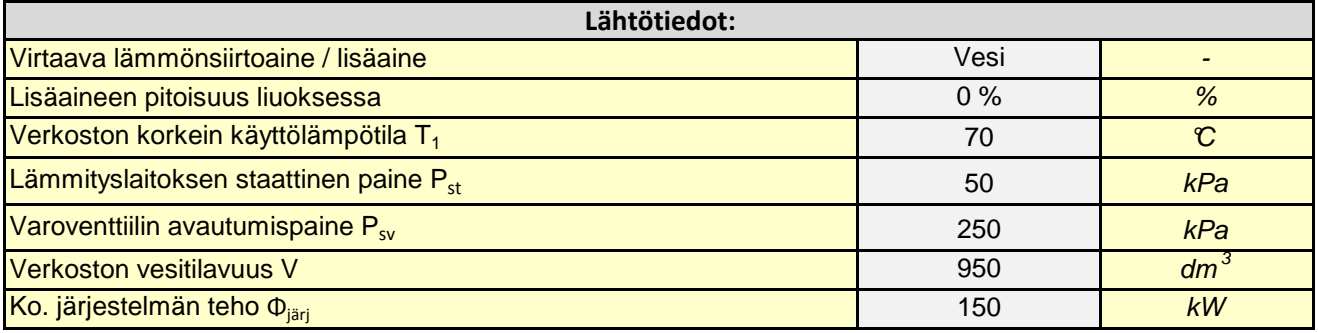

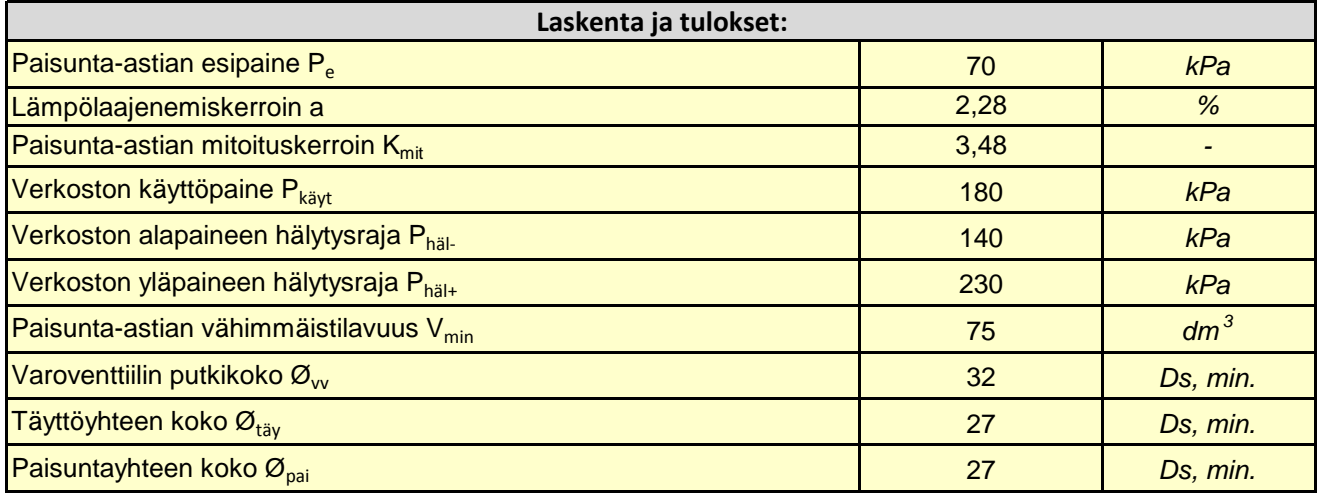

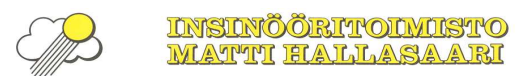

# Jäähdytyspatterin tehon laskenta

# Tulostettu 5.6.2012 1/1

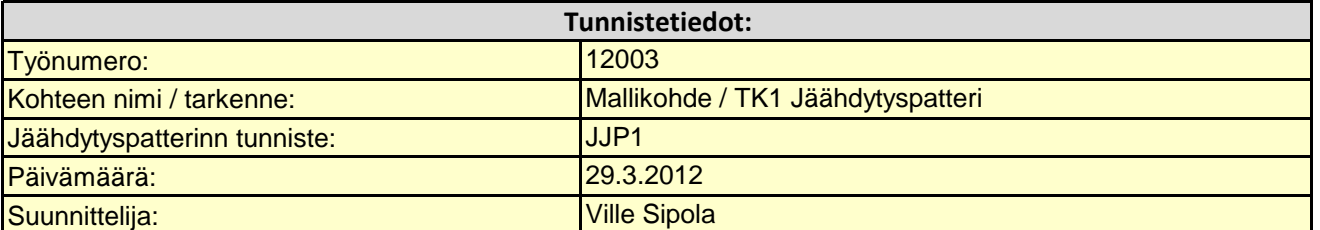

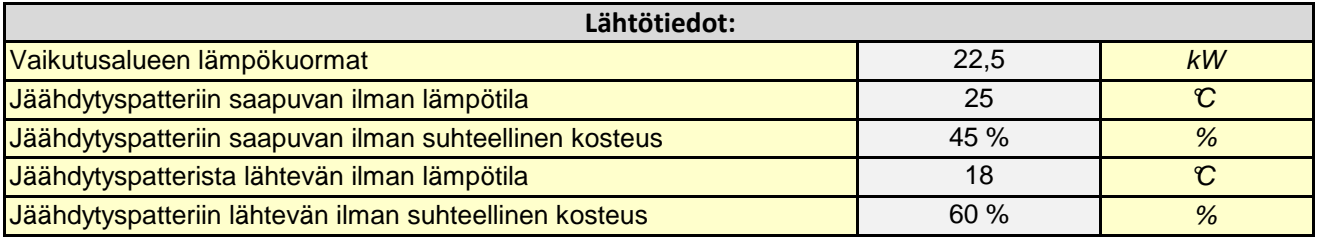

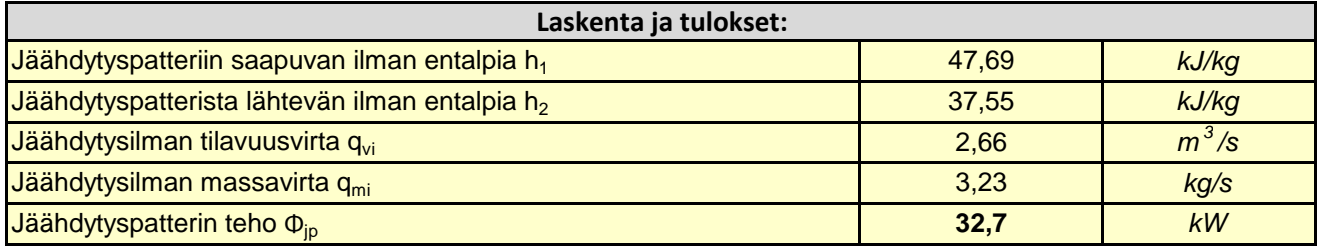

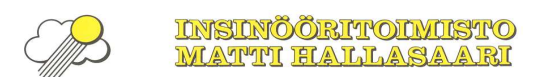

#### Ilmavirtojen sekoitus

# Tulostettu 5.6.2012 1/1

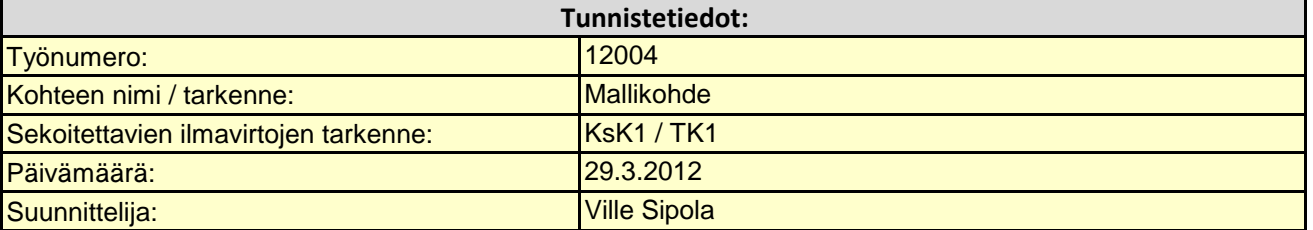

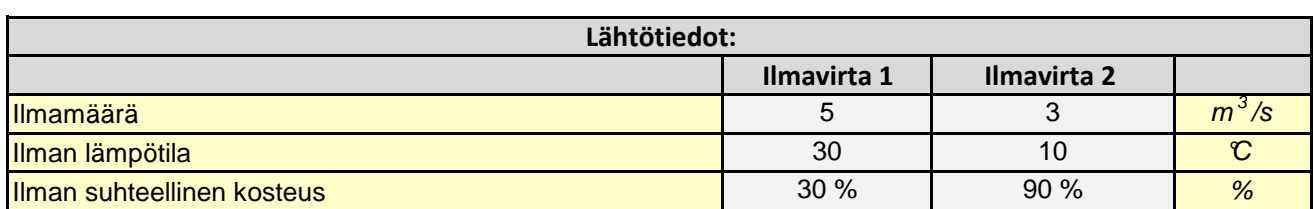

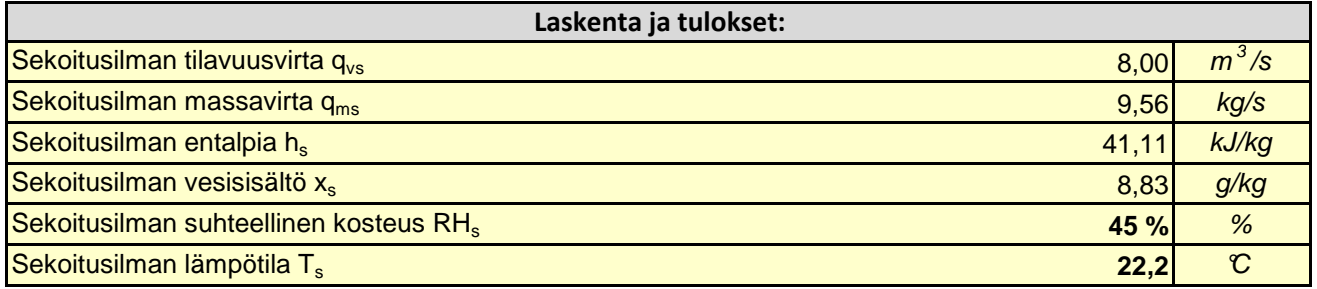